# FOMA® N705iµ **パソコン接続マニュアル**

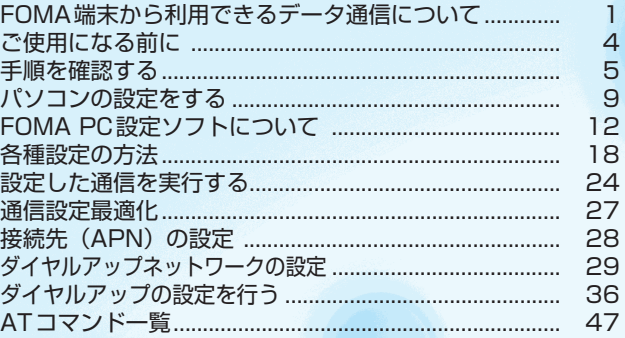

#### パソコン接続マニュアルについて

本マニュアルでは、FOMA N705iμでデータ通信をする際に必要な事項についての説明をはじめ、付 属のCD-ROM内の「FOMA通信設定ファイル」「FOMA PC設定ソフト」のインストール方法などを 説明しています。

お使いの環境によっては操作手順や画面が一部異なる場合があります。

# **FOMA端末から利用できるデータ通信について**

### **利用できるデータ通信の種類**

FOMA端末とパソコンを接続して利用できるデータ通信は、パケット通信、64Kデータ通信 とデータ転送(OBEX)に分類されます。

#### データ転送(OBEX)

画像や音楽、電話帳、メールなどのデータを、他のFOMA端末やパソコンなどとの間で送受信します。

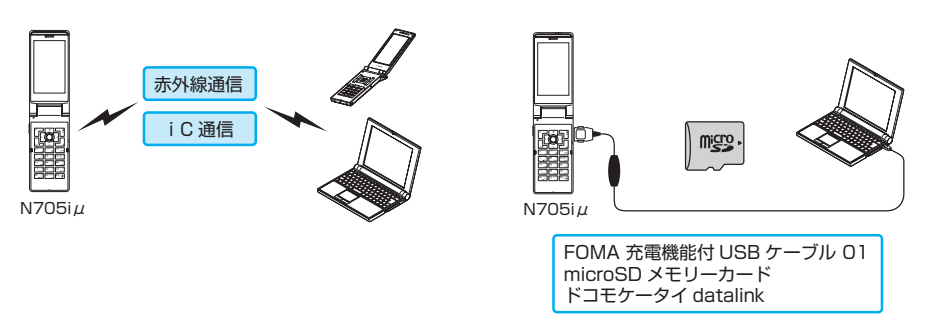

### パケット通信

送受信されたデータ量に応じて課金され、受信最大3.6Mbps、送信最大384kbpsの通信速度でデータを 送受信します(FOMAハイスピードエリア外では送受信ともに最大384kbpsとなります)。少ないデータ 量を高速でやりとりするのに適しています。

• ドコモのPDA「sigmarion Ⅲ |や「musea」でパケット通信をご利用の場合、送受信ともに最大384kbps となります。ハイスピードエリア対応の高速通信には対応しておりません。

FOMAネットワークに接続された企業内LANにアクセスすることもできます。

ドコモのインターネット接続サービス「mopera U」や「mopera」など、FOMAパケット通信対応アクセ スポイントを利用します(「mopera」のアクセスポイントをご利用の場合、通信速度は送受信ともに最大 384kbpsまでとなります)。

FOMA 充電機能付USB接続ケーブル 01(別売)を使ってパソコンと接続したり、専用ケーブルでPDA と接続することにより通信を行います。

※データ量の大きいファイルの送受信を行った場合、通信料金が高額になりますのでご注意ください。

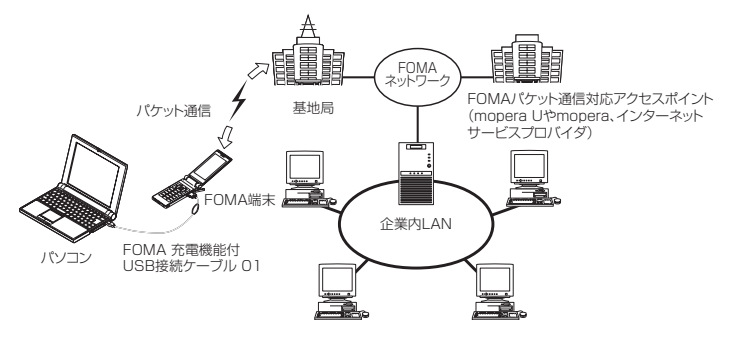

### 64Kデータ通信

データ量に関係なく、接続された時間に応じて課金されます。

ドコモのインターネット接続サービス「mopera U」や「mopera」などのFOMA 64K データ通信対応ア クセスポイント、またはISDN同期64Kアクセスポイントを利用します。

FOMA 充電機能付USB接続ケーブル 01を使ってパソコンと接続したり、専用ケーブルでPDAと接続す ることにより通信を行います。

※長時間にわたる接続を行った場合、通信料金が高額になりますのでご注意ください。

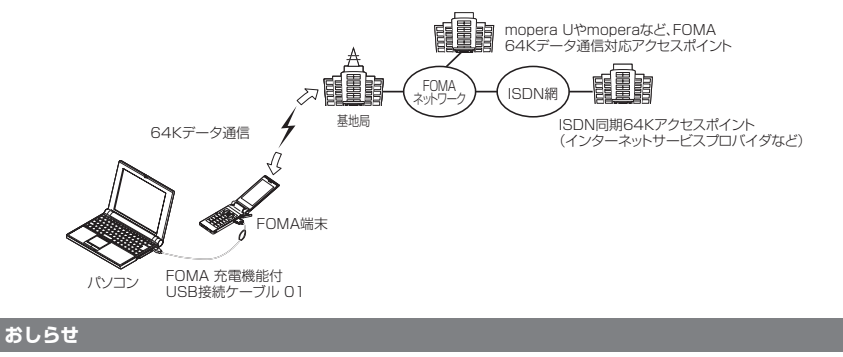

- 海外やFOMAサービスエリア外では、パケット通信は受信最大384kbps、送信最大64kbpsとなります。
- 海外でパケット通信を行う場合は、IP接続で通信を行ってください (PPP接続ではパケット通信できません)。
- 海外で64Kデータ通信はご利用になれません。

### **ご利用にあたっての留意点**

#### インターネットサービスプロバイダの利用料について

インターネットを利用する場合は、ご利用になるインターネットサービスプロバイダに対する利用料が必要 となる場合があります。この利用料は、FOMAサービスの利用料とは別に直接インターネットサービスプロ バイダにお支払いいただきます。利用料の詳しい内容については、ご利用のインターネットサービスプロバ イダにお問い合わせください。

ドコモのインターネット接続サービス「mopera U」/「mopera」をご利用いただけます。「mopera U」 をご利用いただく場合は、お申し込みが必要(有料)となります。「mopera」をご利用いただく場合は、お 申し込み不要、月額使用料無料です。

#### 接続先(インターネットサービスプロバイダなど)の設定について

パケット通信と64Kデータ通信では接続先が異なります。パケット通信を行うときはパケット通信対応の 接続先、64Kデータ通信を行うときはFOMA 64Kデータ通信、またはISDN同期64K対応の接続先をご 利用ください。

- a DoPaのアクセスポイントには接続できません。
- a PIAFSなどのPHS64K/32Kデータ通信のアクセスポイントには接続できません。

#### ネットワークアクセス時のユーザ認証について

接続先によっては、接続時にユーザ認証(IDとパスワード)が必要な場合があります。その場合は、通信ソ フト (ダイヤルアップネットワーク) でIDとパスワードを入力して接続してください。 IDとパスワードは接 続先のインターネットサービスプロバイダまたは接続先のネットワーク管理者から付与されます。詳しい内 容については、インターネットサービスプロバイダまたは接続先のネットワーク管理者にお問い合わせくだ さい。

#### ブラウザ利用時のアクセス認証について

パソコンのブラウザでFirstPass対応サイトを利用する時のアクセス認証では FirstPass(ユーザ証明書) が必要です。付属のCD-ROMからFirstPass PCソフトをインストールし、設定を行ってください。詳し くはCD-ROM内の「FirstPassPCSoft」フォルダ内の「FirstPassManual」(PDF形式)をご覧くださ い。「FirstPassManual」(PDF形式)をご覧になるには、Adobe® Reader®が必要です。お使いのパソ コンにインストールされていない場合は、同CD-ROM内のAdobe® Reader® をインストールしてご覧く ださい。ご使用方法などの詳細につきましては、「Adobe Readerヘルプ」を参照してください。

#### パケット通信および64Kデータ通信の条件について

FOMA端末で通信を行うには、次の条件が必要です(日本国内で通信を行う場合です)。

- FOMA 充電機能付USB接続ケーブル 01 (別売) を利用できるパソコンであること。
- a FOMAサービスエリア内であること。

a パケット通信の場合は接続先がFOMAのパケット通信に対応していること。

a 64Kデータ通信の場合は接続先がFOMA 64Kデータ通信、またはISDN同期64Kに対応していること。 ただし、上記の条件が整っていても、基地局が混雑していたり、電波状態が悪かったりする場合は通信でき ないことがあります。

# **ご使用になる前に**

## **動作環境について**

#### データ通信を利用するためのパソコンの動作環境は以下のとおりです。

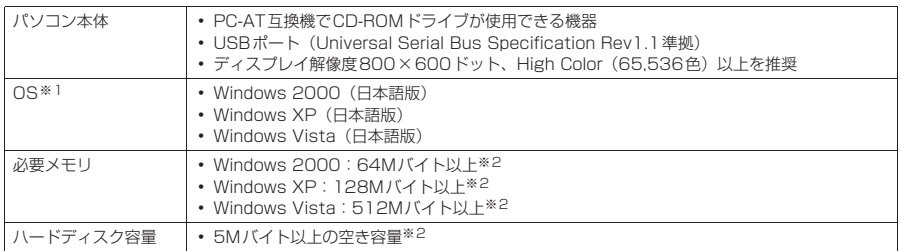

※1 : OSアップグレードからの動作は保証の対象外となります。

※2 : 必要メモリ・ハードディスク容量は、パソコンのシステム構成によって異なることがあります。

- メニューが動作する推奨環境はMicrosoft Internet Explorer 6.0以降です (Windows Vistaの場合、推奨環境は Microsoft Internet Explorer 7.0以降です)。CD-ROMをセットしてもメニューが表示されない場合は次の手順で操作し てください。
	- ①「スタート」→「マイコンピュータ」を開く
	- Windows Vistaの場合は「 | → 「コンピュータ」を開く
	- ② CD-ROMアイコンを右クリックし、「開く」を選択する
	- ③「index.html」をダブルクリックする

CD-ROMをパソコンにセットすると、右のような警告画面が表示 される場合があります。この警告は、Internet Explorerのセキュ リティの設定によって表示されますが、使用には問題ありません。 「はい」をクリックしてください。

※ 画面はWindows XPを使用した場合の例です。お使いのパソ コンの環境により異なる場合があります。

.<br>Internet Explorer アクティブコンテンツについて知っている必要があることを表示します。 図 今後、このメッセージを表示しないの

> **CONTINUES** CONTINUES г

#### **おしらせ**

● FOMA端末をドコモのPDA「musea」、「sigmarion Ⅲ」と接続してデータ通信を行うことができます。 「musea」と接続してデータ通信を行う場合はアップデートが必要です。アップデートの方法などの詳細につ いては、ドコモのホームページをご覧ください。

- FOMA 端末は、Remote Wakeupには対応していません。
- FOMA端末は、FAX通信には対応していません。

## **必要な機器について**

#### FOMA端末とパソコン以外に以下のハードウェア、ソフトウェアを使います。

- a「FOMA 充電機能付USB接続ケーブル 01」(別売)または「FOMA USB接続ケーブル」(別売)
- 付属のCD-ROM「FOMA N705iµ用CD-ROM」

#### **おしらせ**

- USBケーブルは専用の「FOMA 充電機能付USB接続ケーブル 01」または「FOMA USB接続ケーブル」を お買い求めください。パソコン用のUSBケーブルはコネクタ部の形状が異なるため使用できません。
- ●本書では、FOMA 充電機能付USB接続ケーブル 01の場合で説明しています。
- USB HUBを使用すると、正常に動作しない場合があります。

## **手順を確認する**

データ通信ではダイヤルアップ接続によって、FOMAデータ通信に対応したインターネット サービスプロバイダやLANに接続できます。

#### ■「FOMA N705iµ用CD-ROM」について

- FOMA通信設定ファイル (ドライバ)、FOMA PC設定ソフト、FirstPass PCソフトが入ってい ます。
- FOMA通信設定ファイルとは、FOMA端末とパソコンをFOMA 充電機能付USB接続ケーブル 01 (別売)で接続して、パケット通信、64Kデータ通信やデータ転送(OBEX)を行うときに必要な ソフトウェア(ドライバ)です。FOMA通信設定ファイルをインストールすることで、Windows に各ドライバが組み込まれます。

FOMA PC設定ソフトを使うと、パケット通信、64Kデータ通信の設定やダイヤルアップ作成を 簡単に行うことができます。

### **設定完了までの流れ**

■データ転送 (OBEX) の場合

FOMA 充電機能付USB接続ケーブル 01(別売)をご利用になる場合には、FOMA通信設定 ファイルをインストールしてください。

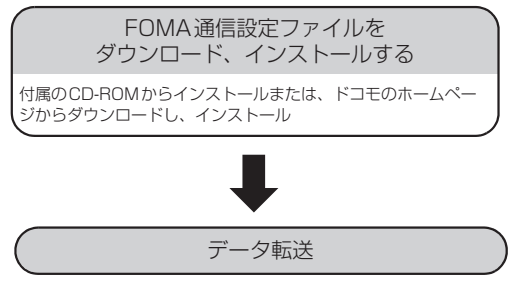

※ ドコモケータイdatalinkもインストールしてください。

#### ■パケット通信/64Kデータ通信の場合

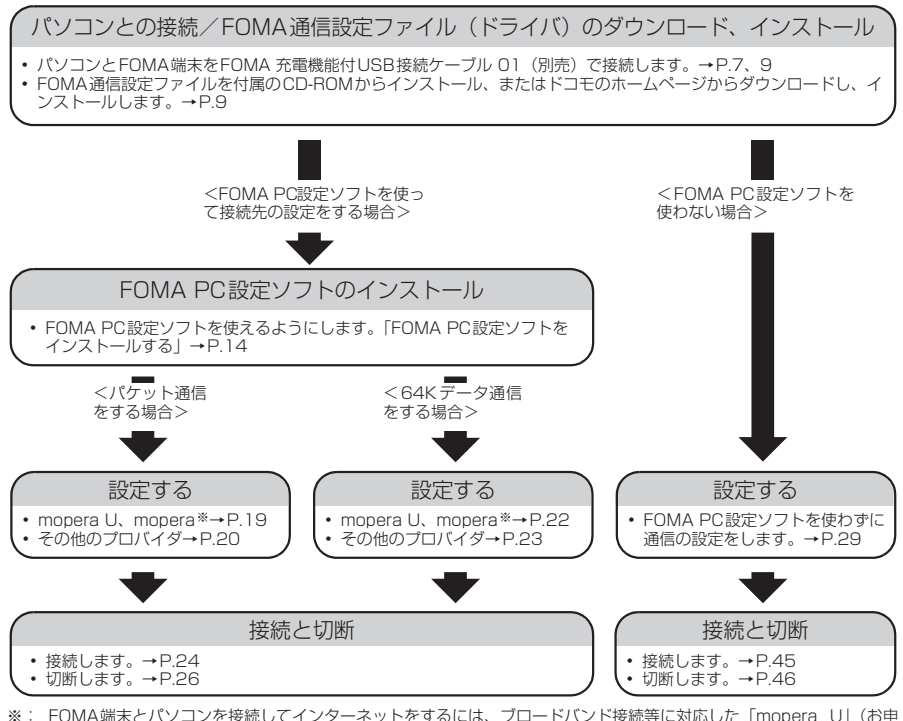

※: FOMA端末とバソコンを接続してインターネットをするには、フロードバンド接続等に対応した Imopera U」(お申<br>し込み必要)が使利です。使用した月だけ月額使用料がかかるプランもございます。また、お申し込みが不要で今すぐ<br>インターネットに接続できる「mopera」もご利用いただけます。 詳しくはドコモのホームページをご覧ください。

# **USBモード設定を「通信モード」にする**

外部接続端子をパケット通信、64Kデータ通信によるデータ転送に使う準備をします。 ● パソコンに取り付ける前に、「USBモード設定」を「通信モード」に設定してください。

**MENU▶ 「SETTINGS」▶ 「外部接続」▶ 「USBモード設定」▶ 「通信モード」** 

# **取り付け方法**

FOMA 充電機能付USB接続ケーブル 01 (別売) の取り付け方法について説明します。

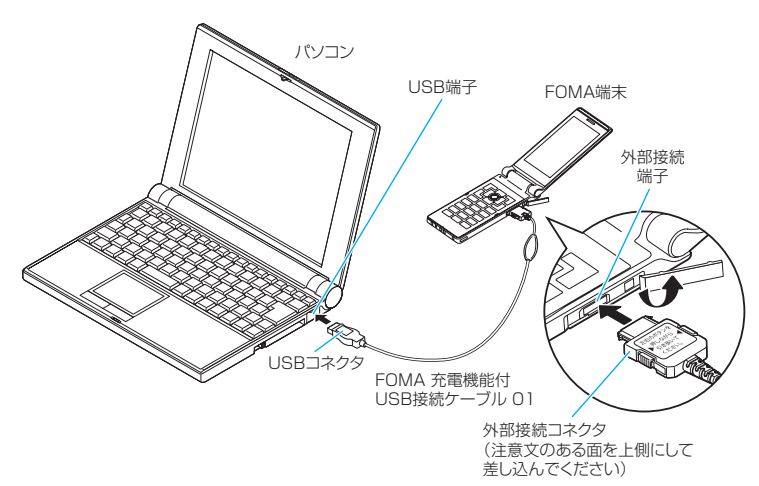

- **1** FOMA端末の外部接続端子の端子キャップを開ける
- **2** FOMA端末の外部接続端子の向きを確認して、FOMA 充電機能付USB接 続ケーブル 01の外部接続コネクタを水平に「カチッ」と音がするまで差し 込む

**3** FOMA 充電機能付USB接続ケーブル 01のUSBコネクタを、パソコン のUSB端子に接続する

FOMA 充電機能付USB接続ケーブル 01を接続するとFOMA端末に「 o 」が表示されます。

#### **おしらせ**

● FOMA端末に表示される「 | | 」は、FOMA通信設定ファイルのインストールを行い、パソコンとの接続が認識された ときに表示されます。

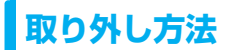

-<br>FOMA 充電機能付USB接続ケーブル 01 (別売) の取り外し方法について説明します。

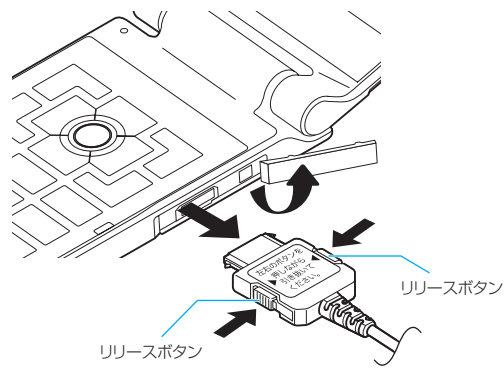

**1** パソコンのUSB端子からFOMA 充電機能付USB接続ケーブル 01を引 き抜く

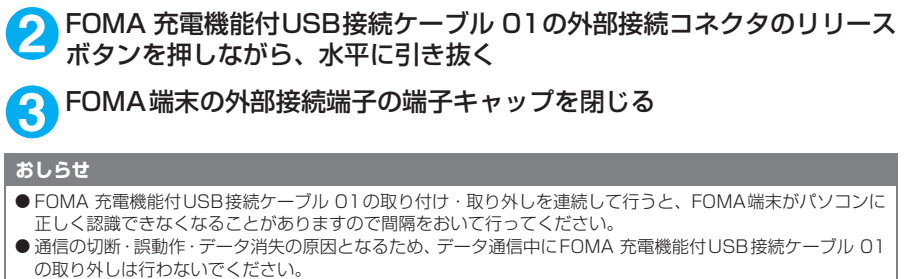

● FOMA 充電機能付USB接続ケーブル 01の外部接続コネクタをFOMA端末の外部接続端子から引き抜くとき は、コネクタのリリースボタンを押しながら引き抜いてください。無理に引っ張ろうとすると故障の原因とな ります。

# **パソコンの設定をする**

# **FOMA通信設定ファイル(ドライバ)をインストールする**

● FOMA通信設定ファイルのインストールを行う場合は、必ずパソコンの管理者権限を持ったユー ザアカウントで行ってください。それ以外のアカウントでインストールを行うとエラーとなりま す。パソコンの管理者権限の設定操作については、各パソコンメーカ、マイクロソフト社にお問 い合わせください。

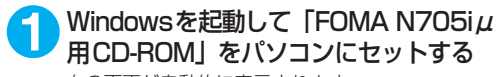

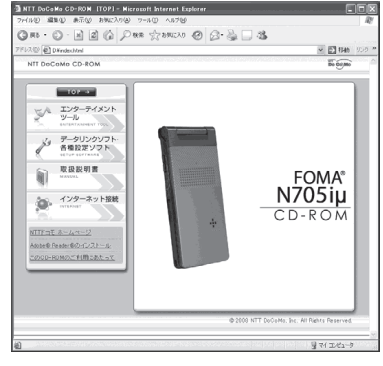

右の画面が自動的に表示されます。

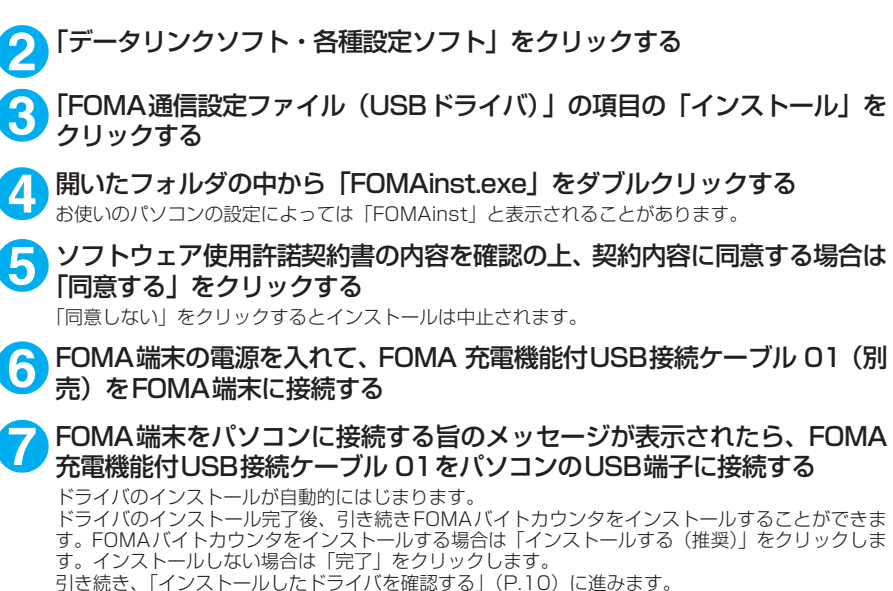

# **インストールしたドライバを確認する**

FOMA通信設定ファイル (ドライバ) が正しくインストールされていることを確認します。 ここではWindows XPを例にして説明します。

### **1** 「スタート」→「コントロールパネル」を選択

Windows Vistaの場合 「 ● 」→「コントロールパネル」を選択

#### Windows 2000の場合

「スタート」→「設定」→「コントロールパネル」を選択

### **2** 「パフォーマンスとメンテナンス」から「システム」アイコンをクリック する

Windows Vistaの場合

コントロールパネル内の「システムとメンテナンス」を開く

Windows 2000の場合

コントロールパネル内の「システム」を開く

### **3** 「ハードウェア」タブをクリックし、「デバイスマネージャ」をクリックする

#### Windows Vistaの場合

「デバイスマネージャ」を選択し、「続行」をクリックする

Windows 2000の場合

「ハードウェア」タブをクリックし、「デバイスマネージャ」をクリックする

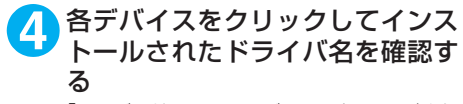

「ユニバーサルシリアルバスコントローラ」また は「USB(Universal Serial Bus)コントロー 。<br>ラ」、「ポート (COMとLPT)」、「モデム」の下 にすべてのドライバ名が表示されていることを 確認します。 ドライバ名を確認したら、「FOMA PC設定ソ

フトについて」(P.12)へ進みます。

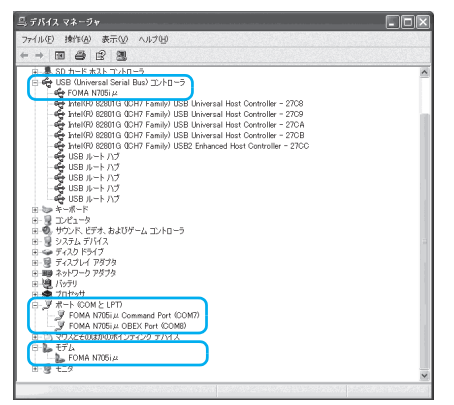

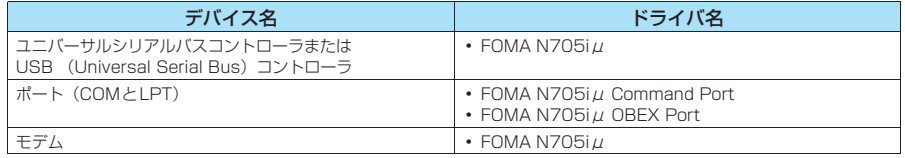

#### **おしらせ**

● 上記の確認を行った際、すべてのドライバ名が表示されない場合は、アンインストール (P.11) の手順に従っ てFOMA通信設定ファイルを削除してから、再度インストールしてください。

## **FOMA通信設定ファイル(ドライバ)をアンインストールする**

ドライバのアンインストールが必要な場合(ドライバをバージョンアップする場合など)は、 以下の手順で行ってください。ここではWindows XPを例にしてアンインストールを説明し ます。

- FOMA端末を接続している状態で「プログラムの追加と削除」を実行した場合は、アンインストールを 実行できません。
- FOMA通信設定ファイルのアンインストールを行う場合は、必ずパソコンの管理者権限を持った ユーザアカウントで行ってください。それ以外のアカウントでアンインストールを行うとエラー となります。パソコンの管理者権限の設定操作については、各パソコンメーカ、マイクロソフト 社にお問い合わせください。

<mark>1</mark> FOMA 端末とパソコンがFOMA 充電機能付USB接続ケーブル 01(別<br>■ 売)で接続されている場合は、FOMA 充電機能付USB接続ケーブル 01 を取り外す

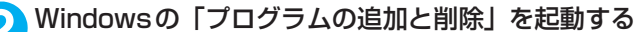

「スタート」→「コントロールパネル」→「プログラムの追加と削除」をクリックする

#### Windows Vistaの場合

「 」→「コントロールパネル」→「プログラムのアンインストール」をクリックする

#### Windows 2000の場合

「スタート」→「設定」→「コントロールパネル」→「アプリケーションの追加と削除」の順に開く

#### **3** 「FOMA N705iμ USB」を選択して「変更と削除」をクリックする

#### Windows Vistaの場合

「FOMA N705iμ USB」を選択して「アンインストールと変更」をクリックし、「続行」をク リックする

#### Windows 2000の場合

「FOMA N705iμ USB」を選択して「変更と削除」をクリックする

### **4** 「OK」をクリックしてアンインストールする

アンインストールを中止する場合は「キャンセル」をクリックします。

#### **5** 「はい」をクリックしてWindowsを再起動する

以上でアンインストールは終了です。 「いいえ」をクリックした場合は、手動で再起動をしてください。

#### **おしらせ**

● Windowsの「プログラムの追加と削除」に「FOMA N705iμ USB」が表示されていない場合は、次のよう に操作をしてください。

①「FOMA N705iμ用CD-ROM」をパソコンにセットする

- ②「スタート」→「マイコンピュータ」を開く
	- Windows Vistaの場合は「 | → 「コンピュータ」を開く
- ③ CD-ROMアイコンを右クリックし、「開く」を選択する ④ CD-ROM内の「N705iμ\_USB\_Driver」→「Drivers」→「Win2k\_XP」フォルダを開く
- Windows Vistaの場合は「N705iµ\_USB\_Driver」→「Drivers」→「WinVista32」フォルダを開く
- ⑤「n705imun.exe」※をダブルクリックする
- ※:お使いのパソコンの設定によっては「n705imun」と表示されることがあります。

# **FOMA PC設定ソフトについて**

#### FOMA PC設定ソフトを使うと、簡単な操作で以下の設定ができます。

● FOMA PC設定ソフトを使わずに、パケット通信や64Kデータ通信を設定することもできます。  $\rightarrow$ P.29

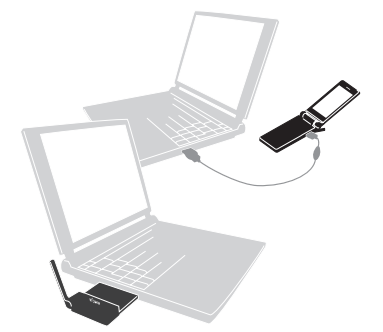

FOMA端末とパソコンとの接続については、P.7を参照してください。

#### かんたん設定

ガイドに従い操作することで、「FOMAデータ通信用ダイヤルアップの作成」を行い、同時に「通信設定最 適化」などを行います。

#### 通信設定最適化

「FOMAパケット通信」を利用する前に、パソコン内の通信設定を最適化します。 通信性能を最大限に活用するには、通信設定最適化が必要となります。

#### 接続先(APN)の設定

パケット通信を行う際に必要な接続先(APN)の設定を行います。

FOMAパケット通信の接続先には、64Kデータ通信と異なり電話番号は使用しません。あらかじめ接続先 ごとに、FOMA端末にAPN(Access Point Name)と呼ばれる接続先名を登録し、その登録番号(cid) を接続先電話番号欄に指定して接続します。

お買い上げ時、cid1にはmoperaの接続先(APN)「mopera.ne.jp」が、cid3にはmopera Uの接続先 (APN)「mopera.net」が登録されていますので、cid2または4~10に接続先(APN)を設定してください。 cid [Context Identifier]…FOMA端末に登録するパケット通信での接続先(APN)を管理する番号。 FOMA 端末にAPN登録をするときに設定します。

#### **おしらせ**

● FOMA PC設定ソフトVer 4.0.0以前の古いバージョン(以後、旧FOMA PC設定ソフトと呼びます)がイン ストールされている場合は、あらかじめ旧FOMA PC設定ソフトをアンインストールしてください。

## **FOMA PC設定ソフトのインストールからインターネット接続までの流れ**

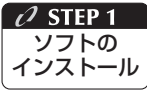

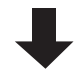

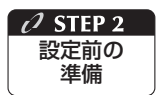

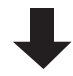

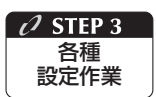

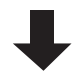

#### 「FOMA PC設定ソフト」をインストールします

インストール方法は、P.14を参照してください。 「旧FOMA PC設定ソフト」がインストールされている場合は、「FOMA PC設定 ソフトVer 4.0.0」のインストールを行う前にアンインスト-ルしてください。 「旧FOMA PC設定ソフト」がインストールされている場合は、「FOMA PC設定 ソフトVer 4.0.0」のインストールは行えません。

「旧W-TCP設定ソフト」および「旧APN設定ソフト」がインストールされている という画面が出た場合は、P.15を参照してください。

#### 各種設定前の準備をします

各種設定の前にFOMA端末とパソコンが接続され、かつ正しく認識されているこ とを確認してください。

FOMA端末とパソコンの接続方法については、P.7を参照してください。

FOMA端末をパソコンに正しく認識させる方法については、「パソコンの設定をす る」(P.9)を参照してください。

FOMA端末がパソコンに正しく認識されていない場合、各種設定および通信を行 うことができません。

その場合はP.9を参照して通信設定ファイルのインストールを行ってください。

#### ご利用の通信に対応した設定をします

かんたん設定「mopera Uまたはmoperaを利用したパケット通信設定方法」は、 P.19を参照してください。

かんたん設定「その他のプロバイダを利用したパケット通信設定方法」は、P.20 を参照してください。

かんたん設定「mopera Uまたはmoperaを利用した64Kデータ通信設定方法」 は、P.22を参照してください。

かんたん設定「その他のプロバイダを利用した64Kデータ通信設定方法」は、 P.23を参照してください。

その他の設定は、P.27以降を参照してください。

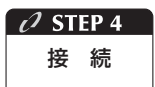

#### インターネットに接続します

接続方法は、P.24を参照してください。

# **FOMA PC設定ソフトをインストールする**

- **●インストールする前に動作環境を確認してください。→P.4**
- ●「FOMA PC設定ソフト」のインストールを行う場合は、必ずパソコンの管理者権限を持ったユー ザアカウントで行ってください。それ以外のアカウントでインストールを行うとエラーとなりま す。パソコンの管理者権限の設定操作については、各パソコンメーカ、マイクロソフト社にお問 い合わせください。

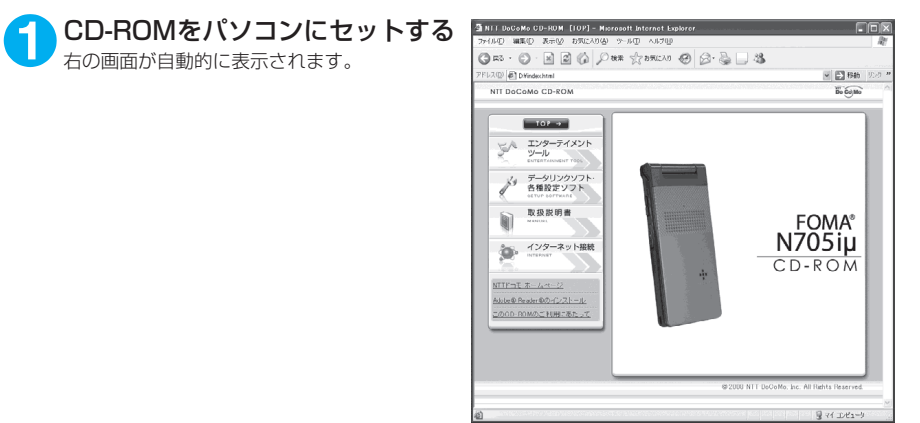

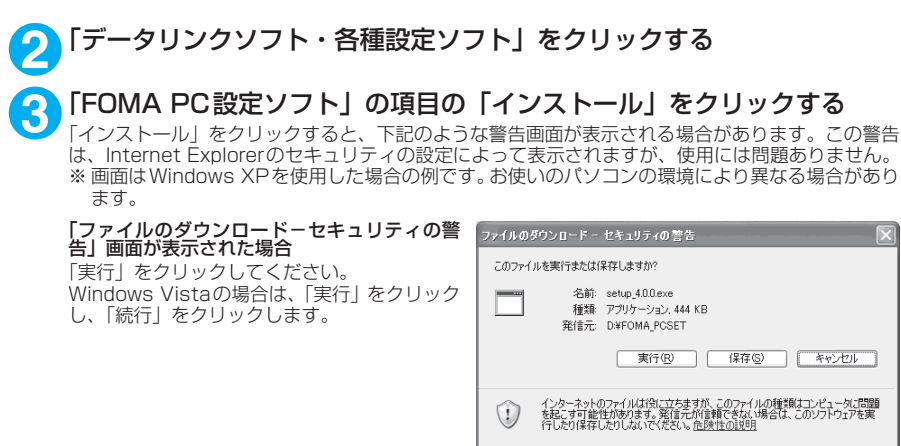

#### 「Internet Explorer-セキュリティの警告」画 面が表示された場合 「実行する」をクリックしてください。

Windows Vista の場合は、「実行する」をク リックし、「続行」をクリックします。

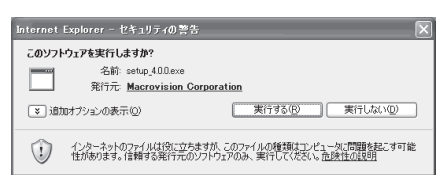

**4 │ 「次へ」をクリックする**<br>● セットアップを開始する前に、現在使用中または常駐している他のプログラムがないことを確認して ください。使用中のプログラムがあった場合は、「キャンセル」をクリックし、使用中のプログラム を終了させた後、インストールを再開してください。 旧W-TCP設定ソフトまたは旧APN設定ソフトがインストールされているという画面が出た場合は、 P.15を参照してください。

### **5** 「FOMA PC設定ソフト」の使用許諾契約書の内容を確認の上、契約内容 に同意する場合は「はい」をクリックする

「いいえ」をクリックし、「はい」をクリックすると、インストールは中止されます。 Windows Vistaの場合は操作7へ進みます。

**6 「次へ」をクリックする**<br>● セットアップ後、タスクトレイに「通信設定最適化」常駐の可否を選択できます。 常駐させる場合は「タスクトレイに常駐する」にチェックを入れ「次へ」をクリックして、インス<br>トールを続行してください。インストール後でもFOMA PC設定ソフトの「メニュー」→「「通信設 定最適化」をタスクトレイに常駐させる」を選択することにより設定を変更できます。 (参考):「タスクトレイに常駐する」設定が有効になっている場合は選択できません。

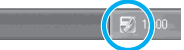

常駐させた場合は、デスクトップ右下のタスクトレイに表示されます。

**7 インストール先を確認し、「次へ」をクリックする**<br>■ 変更がある場合は 「参照」 をクリックし、任意のインストール先を指定して 「次へ」 をクリックして ください。

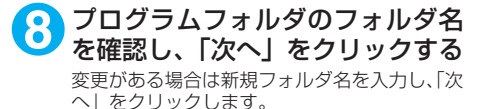

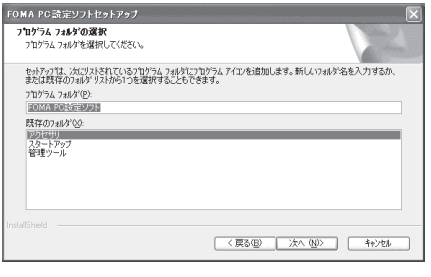

### **9** 「完了」をクリックする

セットアップを完了すると、「FOMA PC設定ソフト」の操作画面が起動します。このまま各種設定 をはじめられます。

# **FOMA PC設定ソフトインストール時の注意**

#### <旧W-TCP設定ソフトがインストールされている場合>

FOMA PC設定ソフトセットアップ ▲ 日本のデータルのWHTCPR東地震室ソフトがインストールされています。<br>● トレストークエンのWHTCPR東地震運ソフトをアンインストールを、再度、インストールを実行してください。 インストールを中断します。  $\overline{\alpha}$ 

a「アプリケーション(プログラム)の追加と削除」から旧W-TCP設定ソフトを削除してください。

#### <旧APN設定ソフトがインストールされている場合>

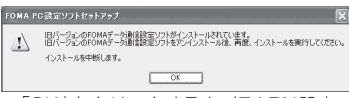

a「OK」をクリックすると、旧APN設定ソフトのアンインストールが自動的に行われた後、FOMA PC設定ソフトがインストールされます。

#### <FOMA PC設定ソフトがすでにインストールされている場合>

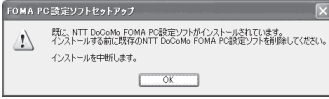

- •「OK」をクリックすると、インストールが中止されます。すでにインストールされている「FOMA PC設定ソフト」を「アプリケーション(プログラム)の追加と削除」からアンインストールし て、インストールし直してください。
- a 古いバージョンの「FOMA PC設定ソフト」がインストールされている場合も同様の操作を行っ てください。

<インストール途中で「キャンセル」を押した場合>

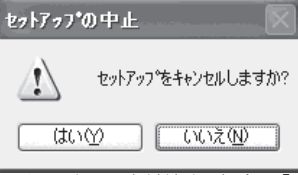

• インストールを継続する場合は「いいえ」を、中止する場合は、「はい」をクリックしてください。

# **FOMA PC設定ソフトのバージョン情報を確認する**

### **1** FOMA PC設定ソフトを開く

#### Windows Vista、Windows XPの場合

「スタート」または「 」→「すべてのプログラム」→「FOMA PC設定ソフト」→「FOMA PC 設定ソフト」の順に開く

#### Windows 2000の場合

「スタート」→「プログラム」→「FOMA PC設定ソフト」→「FOMA PC設定ソフト」の順に開く

### **2** ツールバーの「メニュー」→「バージョン情報」を開く

FOMA PC設定ソフトのバージョン情報が表示されます。

### **FOMA PC設定ソフトをアンインストールする**

FOMA PC設定ソフトのアンインストールが必要な場合(FOMA PC設定ソフトをバージョン アップする場合など)は、以下の手順で行ってください。ここではWindows XPを例にして アンインストールを説明します。

●「FOMA PC設定ソフト」のアンインストールを行う場合は、必ずパソコンの管理者権限を持った ユーザアカウントで行ってください。それ以外のアカウントでアンインストールを行うとエラー となります。パソコンの管理者権限の設定操作については、各パソコンメーカ、マイクロソフト 社にお問い合わせください。

### **1** アンインストールを実行する前に

Windows XP、Windows 2000の場合は、「FOMA PC設定ソフト」をアンインストールする前 に、FOMA用に変更された内容を元に戻す必要があります。Windows Vistaの場合は、操作2から 操作を開始してください。

(1) タスクトレイに常駐している「通信設定最 適化」を常駐させないようにする デスクトップ右下のタスクトレイの「通信設 定最適化」アイコンを右クリックして「終了」 をクリックします。

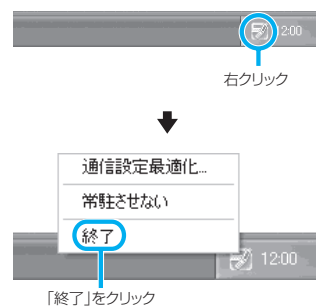

(2) 起動中のプログラムを終了させる 「FOMA PC設定ソフト」や「通信設定最適化」 が起動中にアンインストールを実行しようと すると、右のような画面が表示されます。ア ンインストールプログラムを中断し、それぞ れのプログラムを終了させてください。

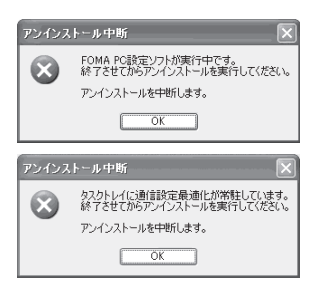

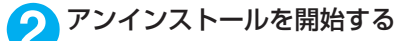

「スタート」→「コントロールパネル」→「プログラムの追加と削除」の順に開く

#### Windows Vistaの場合

「 」→「コントロールパネル」→「プログラムのアンインストール」の順に開く

#### Windows 2000の場合

「スタート」→「設定」→「コントロールパネル」→「アプリケーションの追加と削除」の順に開く

**3** 「NTT DoCoMo FOMA PC設定 ソフト」を選択して「削除」をク リックする

#### Windows Vistaの場合

「NTT DoCoMo FOMA PC設定ソフト」を 選択して「アンインストール」をクリックし、 「続行」をクリックする

#### Windows 2000の場合

「NTT DoCoMo FOMA PC設定ソフト」を 選択して「変更と削除」をクリックする

「NTT DoCoMo FOMA PC設定ソフト」を 選択して |

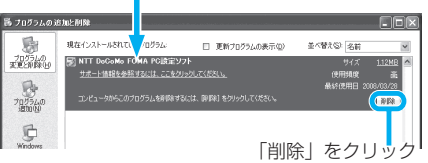

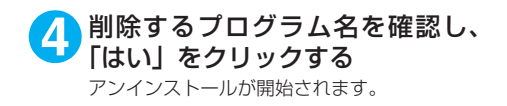

**5** 「完了」をクリックする 「FOMA PC設定ソフト」のアンインストール が終了します。

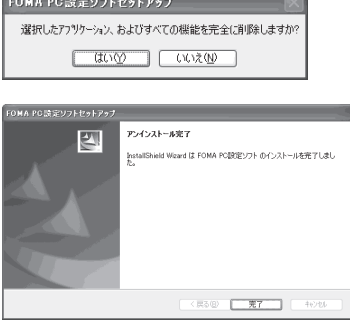

現在、FOMAパケット用に最適化されています。

アンハンストールを実行する前に最適化を配給しますか?

。<br>最適化の解除。

 $(2)$ 

#### **おしらせ**

●「通信設定最適化」の解除 Windows XPまたはWindows 2000で「通信設定最適化」が されている場合は右の画面が表示されます。アンインストールす る場合は、通常は「はい」をクリックして、最適化を解除してく ださい。

通信設定最適化の解除は再起動後に行われます。

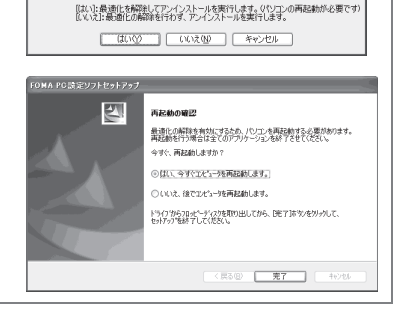

 $\Box\Box$ 

**TTDoCoMo** 

終了

# **各種設定の方法**

通信設定をする前に、FOMA端末がFOMA 充電機能付USB接続ケーブル 01 (別売)により ご利用のパソコンに接続され、かつパソコンのデバイス上にFOMA通信設定ファイル(ドラ イバ)が正しく認識されている必要があります。

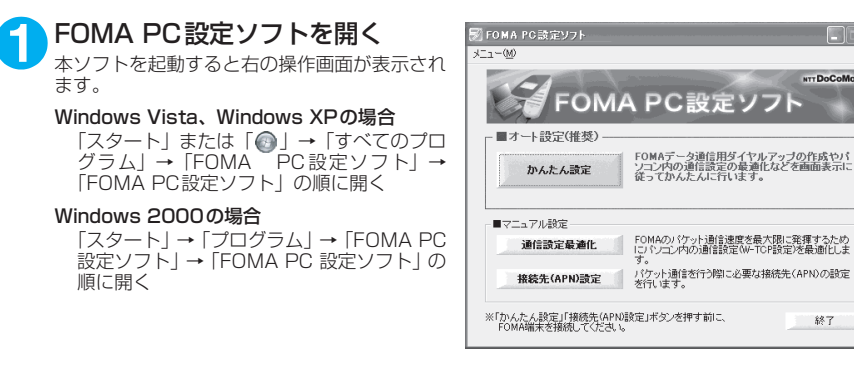

### **かんたん設定「mopera U またはmoperaを利用したパケット通信設定方法」**

●最大3.6Mbpsのパケット通信の設定を行います。プロバイダは、ドコモのインターネット接続 サービスmopera Uまたはmoperaを利用します(moperaで接続した場合の通信速度は、送受 信ともに最大384kbpsまでとなります)。

パケット通信:受信最大3.6Mbps、送信最大384kbpsのパケット通信が可能です(FOMAハイ スピードエリア外では送受信ともに最大384kbpsとなります)。送受信したデータ量に応じて課 金されますので、時間を気にせずデータ通信ができます。

●「パケット通信」を利用して画像を含むサイトやインターネットホームページの閲覧、ファイルの ダウンロードなどのデータ量の多い通信を行うと、通信料が高額となりますのでご注意ください。

### **1** 「かんたん設定」をクリックする

#### **2** 「パケット通信(HIGH-SPEED対応端末)」を選択し、「次へ」をクリッ クする

Windows Vistaの場合 「パケット通信」を選択し、「次へ」をクリックする

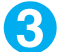

**3** 「『mopera U』への接続」または「『mopera』への接続」を選択し、「次 へ」をクリックする

mopera U またはmopera以外のプロバイダをご利用のお客様は、P.20を参照してください。

**4** 「OK」をクリックする パソコンに接続されたFOMA端末から接続先(APN)設定を取得します。しばらくお待ちください。

**5** 接続名の入力と接続方式を選択 し、「次へ」をクリックする

現在作成している接続の名前を自由に設定でき ます。わかりやすい名前を「接続名」欄にご入 力ください。

入力禁止文字 ¥/:\*?!<>│"(半角のみ)は使 用できません。

発信者番号通知の設定と接続方式を選択してく ださい。

発信者番号通知は、海外で利用する場合、「設定 しない(推奨)」を選択してください。

接続方式は、mopera U は「PPP 接続」・「IP 接続」両方に対応しています。海外で利用する 場合は「IP接続」を選択してください。mopera は「PPP接続」のみに対応し、海外で利用する ことができません。

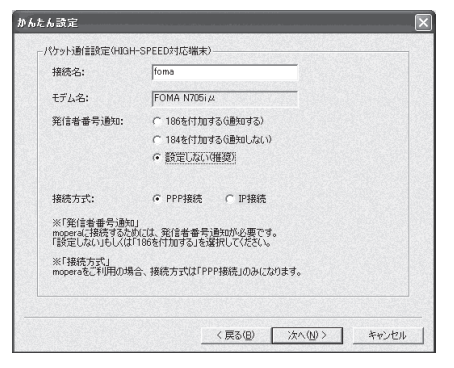

# **6** ユーザ ID・パスワード・使用可能 ユーザーの選択を設定し、「次へ」 をクリックする

mopera U またはmopera の場合は、ユーザ ID・パスワードについては空欄のままでも接続 できます。

使用可能ユーザーの選択で、「すべてのユー ザー」を選択するとWindowsに登録されてい るすべてのユーザーに対して接続が設定されま す。

#### Windows Vistaの場合

ユーザID・パスワードを設定し、「次へ」を クリックする 操作8へ進みます。

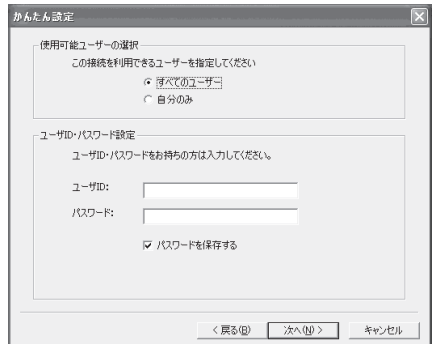

### **7** 「最適化を行う」をチェックし、「次へ」をクリックする

FOMAパケット通信を利用するためパソコン内の通信設定を最適化します。すでに最適化されてい る場合には、この画面は表示されません。

**8** 設定情報を確認し、「完了」をク かんたん読定 リックする 設定情報 この内容でよろしければ、完了ボタンを押してください。 設定された内容が一覧で表示されます。設定内 ||内容<br>|パケット通信 (HIGH-SPEED対応端末)<br>| mopera<br>|fomA N705iμ 確認項目 容に誤りがないことを確認してください。 |横続方法<br>接続先<br>接続名<br>モデム名 「デスクトップにダイヤルアップのショート モデム名<br>発信者番号の通知<br>使用可能7-ザー カットを作成する」をチェックすれば自動的に - 設定しない<br>すべての7 ーザー |使用可能ユーザー<br>ユーザID<br>パワワードの保存<br>現在の通信設定最適化状態<br>通信設定最適化<br>通信設定最適化<br>接続方式 ショートカットが作成されます。 する<br>非最適化 96<br>非最適化<br>FOMA HIGH-SPEED対応端末用に最適化する<br>PPP接続 設定内容を変更する場合は「戻る」をクリック します。

### **9** 「OK」をクリックする

最適化を有効にするためには、パソコンを再起動する必要があります。再起動の選択画面が表示され た場合は「はい」をクリックします。 設定した通信を実行します。→P.24

▽ デスクトップにタイヤルアップのショートカットを作成する

<戻る(B) 完了(F)

キャンセル

### **かんたん設定「その他のプロバイダを利用したパケット通信設定方法」**

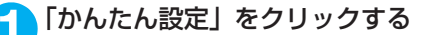

### **2** 「パケット通信(HIGH-SPEED対応端末)」を選択し、「次へ」をクリッ クする

Windows Vistaの場合 「パケット通信」を選択し、「次へ」をクリックする

**3** 「その他」を選択し、「次へ」をクリックする

### **4** 「OK」をクリックする

パソコンに接続されたFOMA端末から接続先(APN)設定を取得します。 しばらくお待ちください。

**5** パケット通信設定を行う 端末設定取得が完了すると、「パケット通信設 定」画面が表示されます。 「接続名」の空欄に任意の接続名を入力してくだ さい。 入力禁止文字 ¥/:\*?!<>│"(半角のみ)は使 用できません。 発信者番号通知の設定については、ご利用にな るプロバイダの指示情報に従ってください。 なお、海外で利用する場合は「設定しない」を

選択してください。

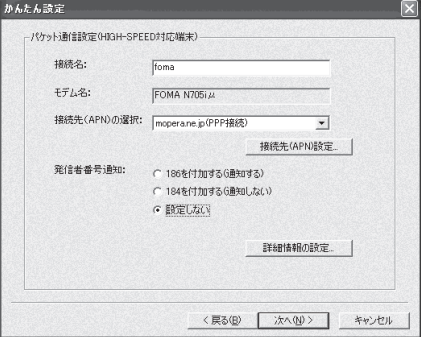

### **「接続先 (APN)設定 | をクリック** する

お買い上げ時、cid1 には mopera の接続先 (APN)「mopera.ne.jp」が、cid3にはmopera U の接続先(APN)「mopera.net」が登録さ れていますので、cidは2または4~10に設定 します。

「追加」をクリックして表示される「接続先 (APN)の追加 | 画面で、接続方式を選択し、 ご利用のプロバイダのFOMAパケット通信に対 応した接続先(APN)を正しく入力し、「OK」 をクリックしてください。「接続先(APN)設 定」画面に戻ります。

接続先には、半角文字で英数字、ハイフン(-)、 ピリオド(.)のみ入力できます。

#### <br>接続先(APN)設定 10公式生/ ADMA/不通信会  $\alpha$ 接続方式 | 番号(cid) | 接続先(APN) キャンセル ||PPP接続|<br>|PPP#線 moperane) 追加 編集.. 削除 -<br>接続先(APN)の追加 terescional.  $\overline{\phantom{0}}$ #Board B G PPP機能 接続方式  $C$  (PHH) ※アクセスポイントに対応した措統方式をお選びください。<br>※アクセスポイントの接続方式に対応したFOMA端末をご利用ください。 キャンセル  $\sqrt{2}$

**7** 接続先を選択し、「OK」をクリックする 操作5の画面に戻ります。 「接続先(APN)の選択」には、操作6で設定した接続先(APN)が表示されます。

**8** 「接続先(APN)の選択」で接続先(APN)を確認し、「次へ」をクリックする

#### 高度な設定(TCP/IPの設定)をする場合

「詳細情報の設定」をクリックすると、「IPアドレス」、「ネームサーバー」の設定画面が表示され ます。ご加入のプロバイダや、社内LAN等のダイヤルアップ情報として入力が必要な場合は、入 力指示情報を元に、各種アドレスを登録してください。

# **9** ユーザID・パスワード・使用可能 ユーザーの選択を設定し、「次へ」 をクリックする

使用可能ユーザーの選択で、「すべてのユー ザー」を選択するとWindowsに登録されてい るすべてのユーザーに対して接続が設定されま す。

ユーザID・パスワードの設定は、プロバイダか ら提供された各種情報を、大文字・小文字等に 注意し、正確に入力してください。

#### Windows Vistaの場合

ユーザID・パスワードを設定し、「次へ」を クリックする 操作11へ進みます。

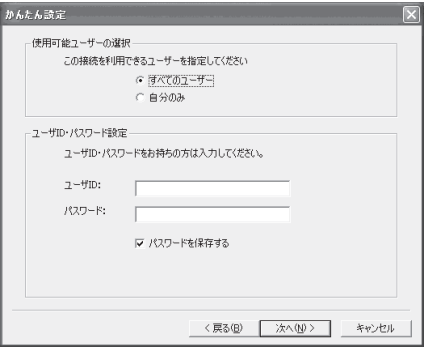

### **10**「最適化を行う」をチェックし、「次へ」をクリックする

FOMAパケット通信を利用するためパソコン内の通信設定を最適化します。すでに最適化されてい る場合には、この画面は表示されませんので、操作11に進みます。

#### **11** 設定情報を確認し、「完了」をク リックする

設定された内容が一覧で表示されます。設定内 容に誤りがないことを確認してください。 「デスクトップにダイヤルアップのショート カットを作成する」をチェックすれば自動的に ショートカットが作成されます。 設定内容を変更する場合は「戻る」をクリック します。

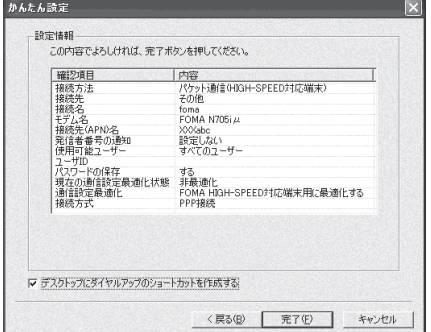

### **12**「OK」をクリックする

最適化を有効にするためには、パソコンを再起動する必要があります。再起動の選択画面が表示され た場合は「はい」をクリックしてください。 設定した通信を実行します。→P.24

### **かんたん設定「mopera U またはmoperaを利用した64Kデータ通信設定方法」**

- 通信速度最大64kbpsの64Kデータ通信の設定を行います。プロバイダは、ドコモのインターネッ ト接続サービスmopera Uまたはmoperaを利用します。
- 64Kデータ通信は接続していた時間に応じて課金されます。
- d「64Kデータ通信」を利用して長時間通信を行うと、通信料が高額となりますのでご注意ください。

#### **1** 「かんたん設定」をクリックする

### **2** 「64Kデータ通信」を選択し、「次へ」をクリックする

**3** 「『mopera U』への接続」または「『mopera』への接続」を選択し、「次 へ」をクリックする

mopera U またはmopera以外のプロバイダをご利用のお客様は、P.23を参照してください。

**4** 接続名の入力とモデムを選択し、 「次へ」をクリックする 「64Kデータ通信設定」画面になります。現在 作成している接続の名前を自由に設定できま す。わかりやすい名前を「接続名」欄にご入力 ください。

入力禁止文字 ¥/: \* ?!<> |" (半角のみ) は使 用できません。

FOMA 充電機能付USB接続ケーブル 01 (別 売)を使う場合、モデム名は「FOMA N705iμ」 を選択します。

発信者番号の通知については「設定しない」ま たは「186を付加する」を選択してください。

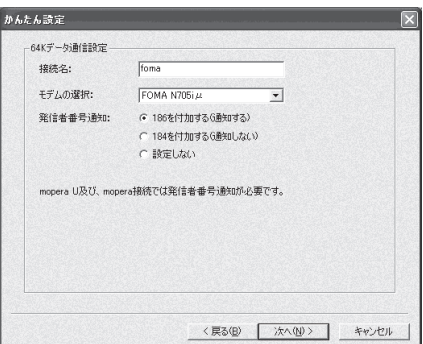

# **5** ユーザID・パスワード・使用可能 ユーザーの選択を設定し、「次へ」 をクリックする

mopera U またはmopera の場合は、ユーザ ID・パスワードについては空欄のままでも接続 できます。

使用可能ユーザーの選択で、「すべてのユー ザー」を選択するとWindowsに登録されてい るすべてのユーザーに対して接続が設定されま す。

#### Windows Vistaの場合

ユーザID・パスワードを設定し、「次へ」を クリックする

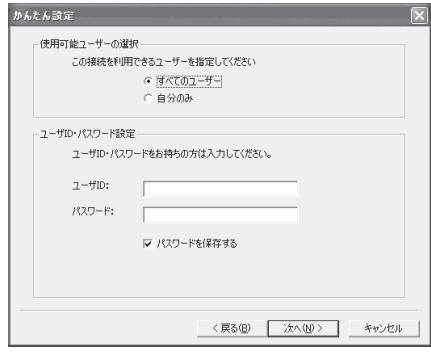

### **6** 設定情報を確認し、「完了」をク リックする

設定された内容が一覧で表示されます。設定内 容に誤りがないことを確認してください。 「デスクトップにダイヤルアップのショート カットを作成する」をチェックすれば自動的に ショートカットが作成されます。 設定内容を変更する場合は「戻る」をクリック します。

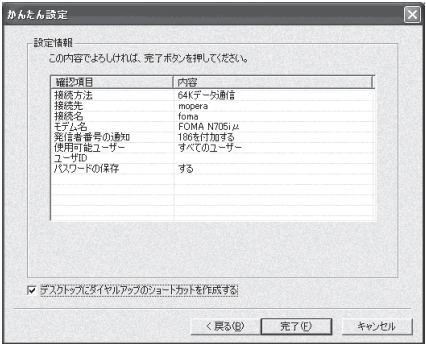

### **7** 「OK」をクリックする

設定した通信を実行します。→P.24

**かんたん設定「その他のプロバイダを利用した64Kデータ通信設定方法」**

**1** 「かんたん設定」をクリックする

**2** 「64Kデータ通信」を選択し、「次へ」をクリックする

**3** 「その他」を選択し、「次へ」をクリックする

**4** ダイヤルアップ情報を入力し、「次 へ」をクリックする

> mopera U またはmopera 以外のISDN 同期 64Kアクセスポイントを持つサービスプロバ イダに接続する場合は、ダイヤルアップ作成時 に、以下の項目を登録します。 a接続名(任意)

- モデムの選択 (FOMA N705iu)
- a電話番号

•ダイヤルアップ時の発信者番号の通知について 入力禁止文字 ¥/: \* ?!<> | " (半角のみ) は使 用できません。

プロバイダ情報を元に正しく入力してくださ い。電話番号は、大文字・小文字等に注意し、 半角文字で正確に入力してください。 発信者番号通知の設定については、ご利用にな るプロバイダの指示情報に従ってください。

#### 高度な設定(TCP/IPの設定)をする場合

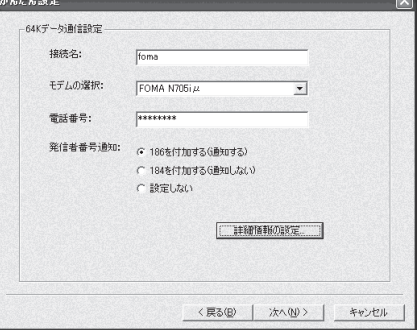

————

「詳細情報の設定」をクリックすると「IPアドレス」、「ネームサーバー」の設定画面が表示されま す。ご加入のプロバイダや、社内LANなどのダイヤルアップ情報として入力が必要な場合は、入 力指示情報を元に、各種アドレスを登録してください。

# **5** ユーザID・パスワード・使用可能 ユーザーの選択を設定し、「次へ」 をクリックする

使用可能ユーザーの選択で、「すべてのユー ザー」を選択するとWindowsに登録されてい るすべてのユーザーに対して接続が設定されま す。

ユーザID・パスワードの設定は、プロバイダか ら提供された各種情報を、大文字・小文字等に 注意し、正確に入力してください。

#### Windows Vistaの場合

ユーザID・パスワードを設定し、「次へ」を クリックする

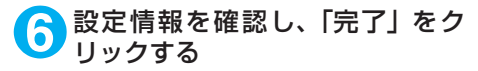

設定された内容が一覧で表示されます。設定内 容に誤りがないことを確認してください。 「デスクトップにダイヤルアップのショート カットを作成する」をチェックすれば自動的に ショートカットが作成されます。 設定内容を変更する場合は「戻る」をクリック します。

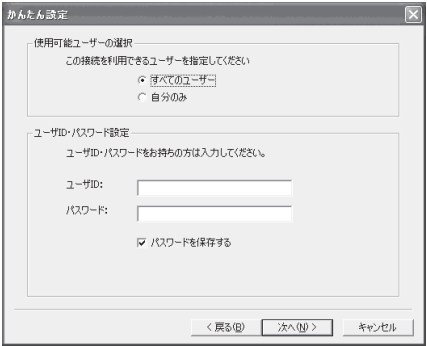

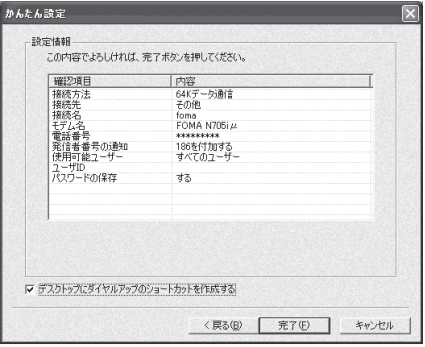

**7 「OK」をクリックする**<br>■ 設定した通信を実行します。→P.24

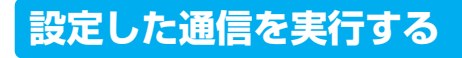

### **1** デスクトップの接続アイコンをダブルクリックする

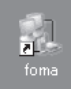

デスクトップに接続アイコンがない場合は次の操作を行ってください。

#### Windows Vistaの場合

「◎」→「接続先」の順に開き、接続先を選択して「接続」をクリックする

#### Windows XPの場合

「スタート」→「すべてのプログラム」→「アクセサリ」→「通信」→「ネットワーク接続」→接 続先を開く

#### Windows 2000の場合

「スタート」→「プログラム」→「アクセサリ」→「通信」→「ネットワークとダイヤルアップ接 続」→接続先を開く

### **2** 「ダイヤル」をクリックし、接続を 実行する

mopera Uまたはmoperaの場合は、「ユーザー 名」・「パスワード」については空欄のままでも 接続できます。その他のプロバイダやダイヤル アップ接続の場合は、「ユーザー名」・「パスワー ド」を入力し、「ダイヤル」をクリックしてくだ さい。

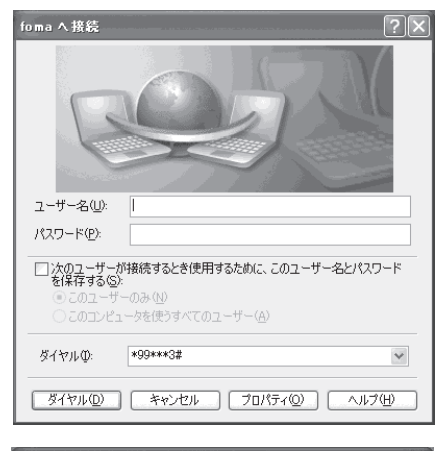

<接続中の状態を示す画面が表示されます> この間にユーザー名、パスワードの確認など のログオン処理が行われます。

<接続の完了> 接続が完了すると、デスクトップ右下のタス クバーのインジケータから、右の画面のよう なメッセージが数秒間表示されます(OSに よっては接続完了画面が表示される場合が あります。「OK」をクリックしてください)。 ブラウザソフトを起動してサイトやイン ターネットホームページを閲覧したり、電子 メールなどを利用できます。 右の画面のようなメッセージが表示されな い場合は、「ダイヤルアップネットワークの 設定」(P.29)、「ダイヤルアップの設定を行

う」(P.36)を再度確認してください。

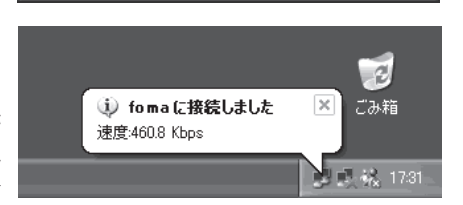

- キャンセル

foma に接続しています...

跑

\*99\*\*\*3#にダイヤル中...

● パケット通信中には、通信状態によってFOMA端末にアイコンが表示されます。

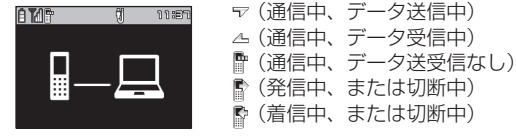

● 64Kデータ通信中には、FOMA端末に「 ■ 」が表示されます。

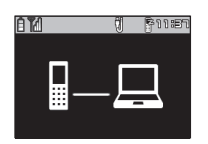

#### **おしらせ**

● FOMA 充電機能付USB接続ケーブル 01 (別売)でデータ通信をする場合、ダイヤルアップアイコンからの 発信は、アイコン作成時のFOMA端末のみ有効です。 したがって、異なるFOMA端末を接続する場合は、再度、通信設定ファイル(ドライバ)のインストールが必 要となります。

### **切断のしかた**

インターネットブラウザを終了しただけでは切断されていない場合がありますので、以下の操 作で確実に切断してください。

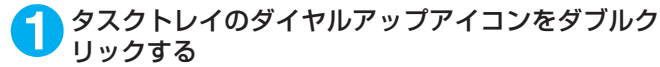

接続の画面が表示されます。

#### Windows Vistaの場合

「●|→「接続先」の順に開く 接続しているダイヤルアップを選択します。

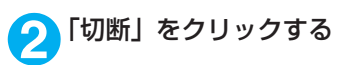

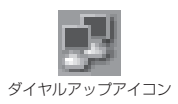

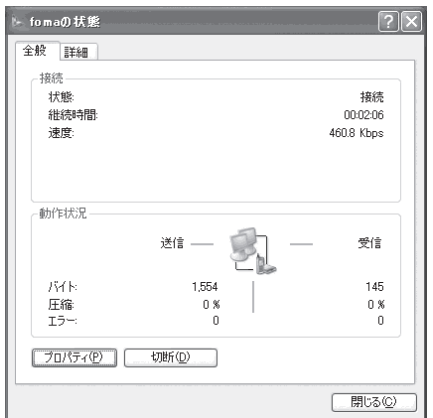

#### **おしらせ**

● パソコンに表示される通信速度は、実際の通信速度とは異なる場合があります。

# **こんなときは**

#### ●ネットワークに接続できない(ダイヤルアップ接続ができない)場合は、まず以下の項目につい て確認してください。

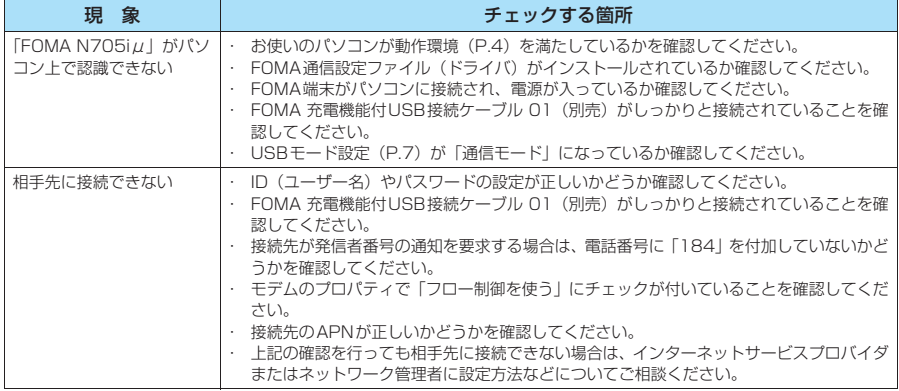

# **通信設定最適化**

「通信設定最適化」はFOMAネットワークで「パケット通信」を行う際に、TCP/IPの伝送 能力を最適化するための「TCPパラメータ設定ツール」です。Windows XPまたはWindows 2000でFOMA端末の通信性能を最大限に活用するには、このソフトウェアによる通信設定 が必要です。

● 海外でパソコン接続を行う場合は、あらかじめ通信設定最適化を解除してください。

### **最適化の設定と解除**

ここではWindows XPを例にして設定と解除を説明します。

- **1** プログラムを起動する
	- (1)「FOMA PC設定ソフト」から操作する場 合 「FOMA PC設定ソフト」起動後、「マニュア ル設定」の「通信設定最適化」をクリックする

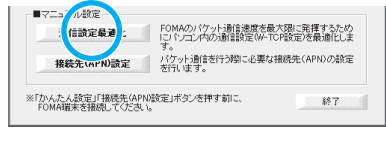

(2) タスクトレイから操作する場合 デスクトップ右下のタスクトレイの「通信設

定最適化」アイコンをクリックし、プログラ ムを起動する

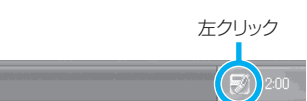

## **2** 以下の操作を行う

現在開いているすべてのプログラムを終了させ画面表示に従ってパソコンを再起動してください。再 起動した後、システム設定の最適化が有効になります。

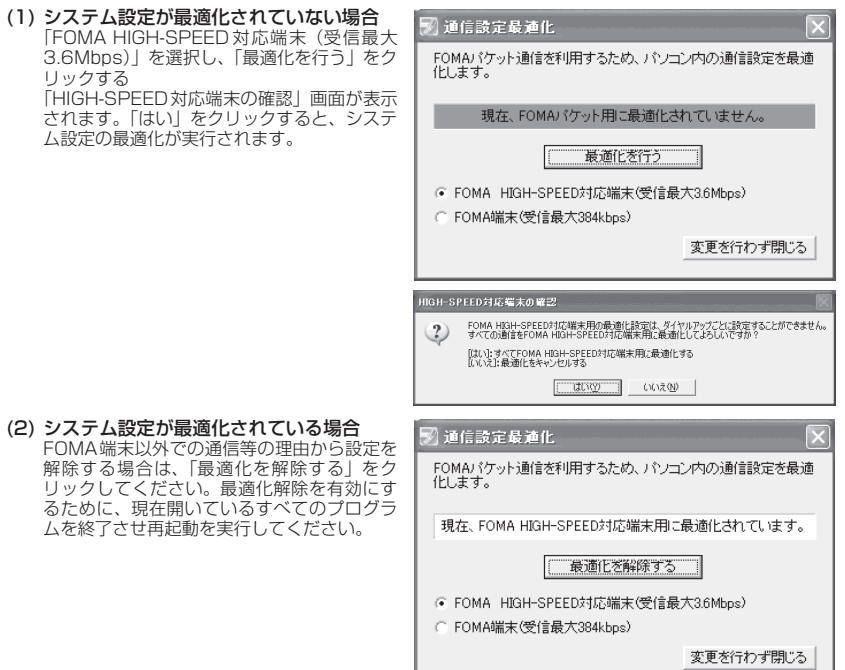

# **接続先(APN)の設定**

- パケット通信の接続先(APN)を設定します。最大10件まで設定でき、cid(登録番号)の 1~10に登録して管理します。
- ●お買い上げ時、cid1にはmoperaの接続先(APN)「mopera.ne.jp」が、cid3にはmopera Uの接 続先(APN)「mopera.net」が登録されていますので、cid2 または4 ~10に接続先 (APN) を 設定します。
- **1** 「FOMA PC設定ソフト」起動後、 「接続先(APN)設定」をクリック する

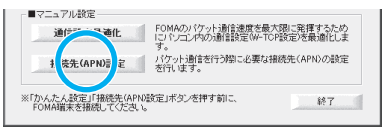

#### **2** FOMA端末設定取得画面で「OK」をクリックする

接続されたFOMA端末に自動的にアクセスして登録されている接続先(APN)情報を読み込みます。 FOMA端末が接続されていない場合は起動しません。

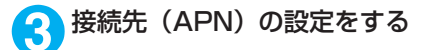

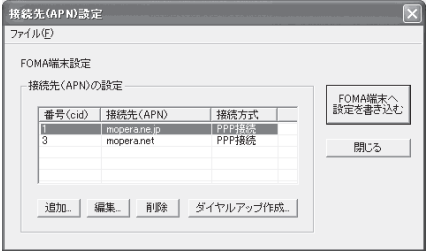

#### 接続先(APN)の追加・編集・削除

- 接続先 (APN) を追加する場合 「接続先 (APN)設定」画面で、「追加」をクリックする
- 登録済みの接続先 (APN) を編集する場合 「接続先(APN)設定」画面で、対象の接続先(APN)を一覧から選択して「編集」をクリックする

• 登録済みの接続先 (APN) を削除する場合 「接続先(APN)設定」画面で、対象の接続先(APN)を一覧から選択して「削除」をクリックする cid1とcid3に登録されている接続先は削除できません(cid3を選択して「削除」をクリックしても、実 際には削除されず、「mopera.net」に戻ります)。

#### ファイルへの保存

FOMA端末に登録された接続先(APN)設定のバックアップを取ったり、編集中の接続先(APN)設定を保存す る場合は、ツールバーの「ファイル」メニューからの操作で、接続先(APN)設定の保存ができます。

#### ファイルからの読み込み

保存された接続先(APN)設定を再編集したり、FOMA端末に書き込んだりする場合には、ツールバーの 「ファイル」メニューからの操作で、パソコンに保存されている接続先(APN)設定を読み込むことができ ます。

#### FOMA端末への接続先(APN)情報の書き込み

「接続先 (APN)設定」画面で「FOMA端末へ設定を書き込む」をクリックすると、表示されている接続先 (APN) 設定をFOMA端末に書き込むことができます。

#### ダイヤルアップ作成機能

「接続先(APN)設定」画面で追加・編集された接続先(APN)を選択して「ダイヤルアップ作成」をク リックします。

FOMA端末設定書き込み画面が表示されますので、「はい」をクリックしてください。FOMA端末への書き 込み終了後、「パケット通信用ダイヤルアップの作成」画面が表示されます。

任意の接続名を入力して「ユーザID・パスワードの設定」をクリックしてください。ユーザIDとパスワー ドを入力し、画面に従って設定してください。mopera Uまたはmoperaの場合は、ユーザID・パスワード については空欄のままでも構いません。

ご利用のプロバイダより、IPおよびDNS情報の設定が指示されている場合は、「パケット通信用ダイヤル アップの作成」画面で「詳細情報の設定」をクリックし、必要な情報を登録して、「OK」をクリックします。 設定入力後、「FOMA端末へ設定を書き込む」をクリックして上書きを確認してから、書き込みを実行して ください。

#### **おしらせ**

- APN設定(FOMAパケット通信の接続先)は、FOMA端末に登録される情報であるため、異なるFOMA端末 を接続する場合は、再度APN登録をする必要があります。
- パソコンで作成したダイヤルアップの設定を継続利用する場合は、同一APN設定 (cid設定) 番号を端末に登 録してください。

# **ダイヤルアップネットワークの設定**

FOMA PC設定ソフトを使わずに、パケット通信/64Kデータ通信のダイヤルアップ接続の 設定を行う方法について説明します。以下のような流れになります。

● 64Kデータ通信を行う場合は「ダイヤルアップネットワークの設定」は不要です。「ダイヤルアッ プの設定を行う」(P.36)に進んでください。

ATコマンドについて

- ATコマンドとは、モデム制御用のコマンドです。FOMA端末はATコマンドに準拠し、さらに拡 張コマンドの一部や独自のATコマンドをサポートしています。
- ATコマンドを入力することによって、「データ通信」やFOMA端末の詳細な設定、設定内容の確 認(表示)をすることができます。

### **COMポートを確認する**

● 接続先(APN)の設定を行う場合、FOMA通信設定ファイル(ドライバ)のインストール後に組 み込まれた「FOMA N705iμ」(モデム)に割り当てられたCOMポート番号を指定する必要が あります。ここではCOMポート番号の確認方法について説明します。ここで確認したCOMポー トは接続先(APN)の設定(P.32)で使用します。

d **準備**

- **1** FOMA端末とFOMA 充電機能付USB接続ケーブル 01(別売)を接続する
- **2** FOMA端末の電源を入れてFOMA端末と接続したFOMA 充電機能付USB 接続ケーブル 01をパソコンに接続する

d **Windows VistaでCOMポートを確認する場合**

- **1** 「 」→「コントロールパネル」を開く
- **2** コントロールパネル内の「ハードウェアとサウンド」→「電話とモデムの オプション」を開く

**3** 「所在地情報」画面が表示された場合は、「市外局番/エリアコード」を入 力して「OK」をクリックする

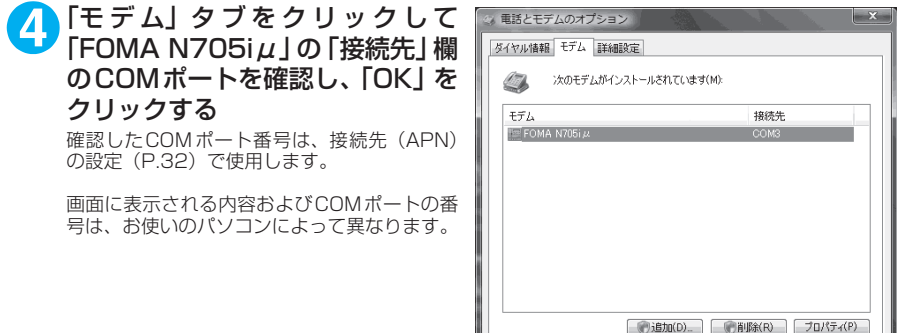

### **● Windows XPでCOMポートを確認する場合**

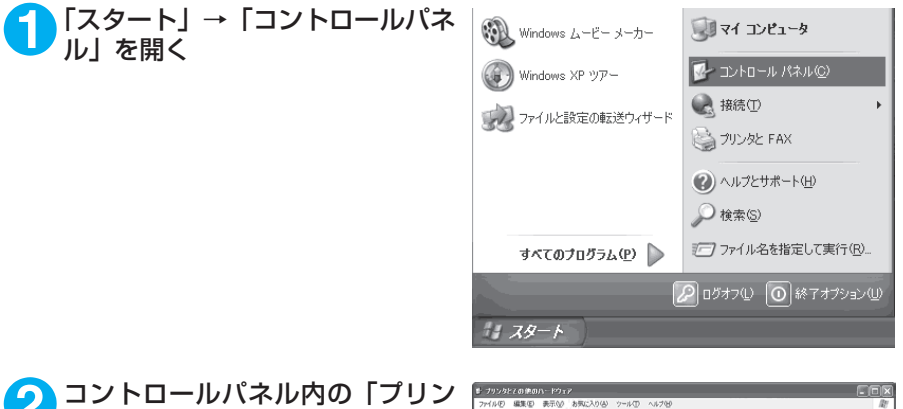

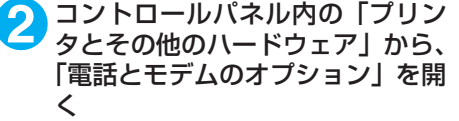

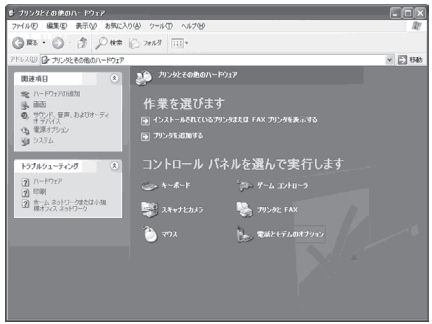

**OK キャンセル 通用(A)** 

**3** 「所在地情報」画面が表示された場合は、「市外局番/エリアコード」を入 力して「OK」をクリックする

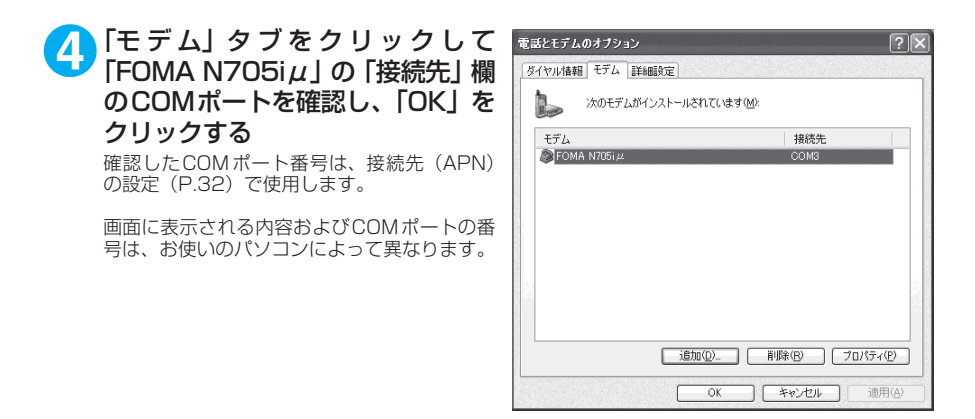

### ● Windows 2000でCOMポートを確認する場合

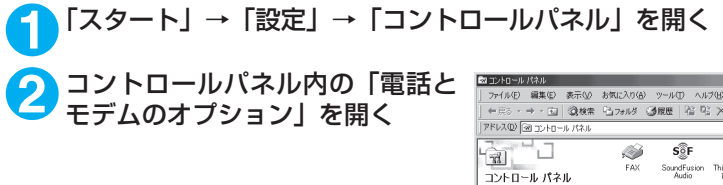

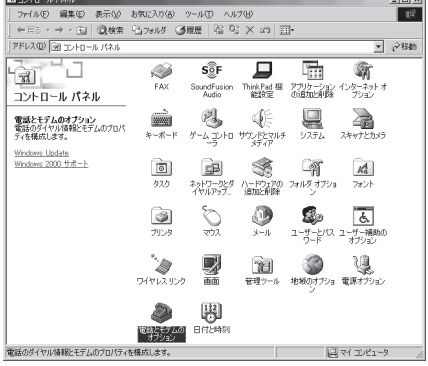

**3** 「所在地情報」画面が表示された場合は、「市外局番」を入力し、「OK」を クリックする

### **4** 「モ デ ム」タ ブ を ク リ ッ ク し て 「FOMA N705iμ」の「接続先」欄 のCOMポートを確認し、「OK」を クリックする

確認したCOMポート番号は、接続先 (APN)の 設定(P.32)で使用します。

画面に表示される内容およびCOMポートの番 号は、お使いのパソコンによって異なります。

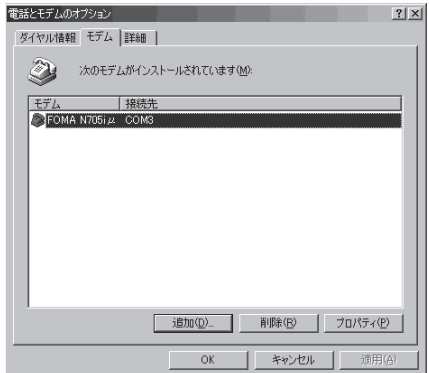

# **接続先(APN)を設定する**

**お買い上げ時 cid1:mopera.ne.jp cid3:mopera.net cid2、4~10:設定なし**

設定を行うためには、ATコマンドを入力するための通信ソフトが必要です。ここではWindows標 進添付の「ハイパーターミナル」を使った設定方法を説明します。

● Windows Vistaは「ハイパーターミナル」に対応していません。Windows Vistaの場合は、Windows Vista対応のソフトを使って設定してください(ご使用になるソフトの設定方法に従ってください)。

#### 接続先についてくAPN/cid>

- パケット通信の接続先には、64K データ通信と異なり、電話番号を使用しません。接続には電話 番号の代わりにAPNを設定して接続します。
- APN設定とは、パソコンからパケット通信用の電話帳を登録するようなもので、登録するときは、 1から10の登録番号(cid)を付与して登録し、その登録番号(cid)を接続先番号の一部として 使用します。お買い上げ時、cid1にはmoperaの接続先(APN)「mopera.ne.jp」が、cid3に はmopera Uの接続先(APN)「mopera.net」が登録されていますので、cid2または4~10に 接続先 (APN) を設定してください。※1
- APNは「cid (1~10までの管理番号)」によって管理されます。接続する接続先番号を「\*99 \*\*\*<cid番号>#」とするとcid番号の接続先に接続します。
- moperaに接続する場合は接続先番号を「\*99 \* \* \* 1#|に、mopera Uに接続する場合は、「\* 99\*\*\*3#」にすると、簡単にmoperaまたはmopera Uを利用することができます。※2
- APN設定は、携帯電話に相手先情報(電話番号など)を登録するのと同じように接続先をFOMA 端末に登録します。携帯電話の電話帳と比較すると以下のようになります。

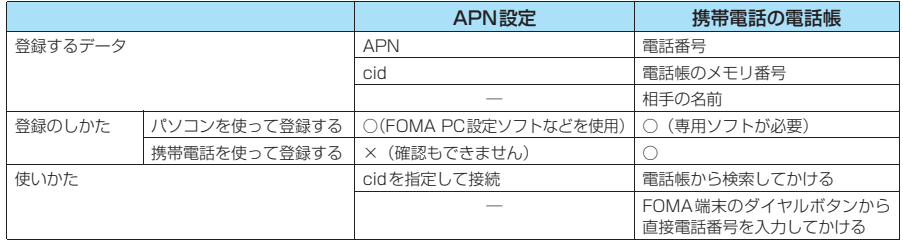

● 登録したcidはダイヤルアップ接続設定での接続番号となります。

- mopera Uまたはmopera以外の接続先(APN)については、インターネットサービスプロバイ ダまたはネットワーク管理者にお問い合わせください。
- ※1:「ダイヤルアップネットワーク」の電話番号欄に APN を入力して接続するのではなく、FOMA 端末側に接続先(イン ターネットサービスプロバイダ)についてあらかじめAPN設定を行います。
- ※2: 他のインターネットサービスプロバイダなどに接続する場合は、APNを設定し、cidの2番または4~10番に登録し てください。

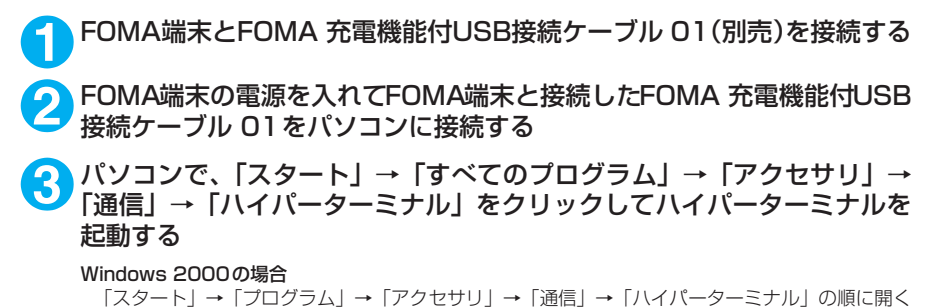

**4** 「今後、このメッセージを表示しない」をチェックし、「はい」をクリック する

**5** 「名前」欄に任意の名前を入力し、 「OK」をクリックする

ここでは例として「sample」と入力します。

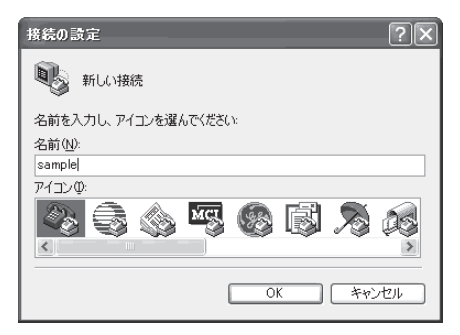

### **6** 「接続方法」から「FOMA N705iμ」 を選択し、「OK」をクリックする

接続画面が表示されるので、「キャンセル」をク リックする

#### 「FOMA N705iμ」のCOMポートを選択でき る場合

COMポートのプロパティが表示されるので 「OK」をクリックする

ここでは例として「COM3」を選択します。 実 際 に「接 続 方 法」で 選 択 す る「FOMA N705iµ」のCOMポート番号は、「COMポー トを確認する」(P.29)を参照して確認して ください。

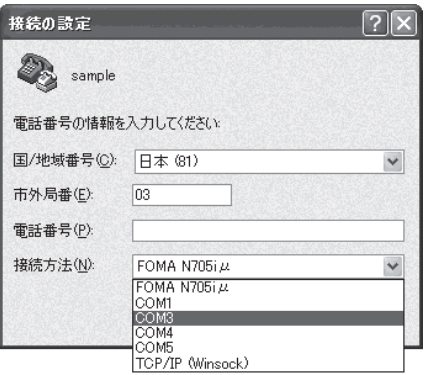

#### 「FOMA N705iμ」のCOM ポートを選択でき ない場合

「キャンセル」をクリックして「接続の設定」 画面を閉じ、以下の操作を行ってください。

- (1) 「ファイル」→「プロパティ」を選択
- (2)「sampleのプロパティ」画面の「接続の 設定」タブの「接続方法」欄で「FOMA N705iul を選択
- (3) 「国/ 地域番号と市外局番を使う」の チェックを外す
- (4) 「OK」をクリックする

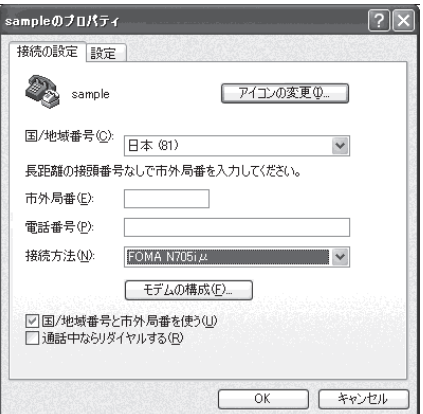

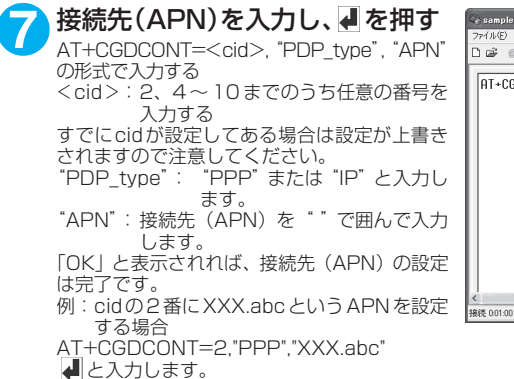

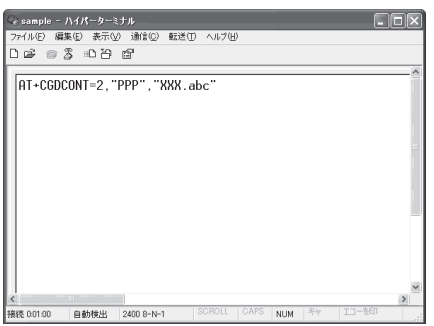

### **8** 「OK」と表示されることを確認し、「ファイル」メニューを開き、「ハイ パーターミナルの終了」をクリックしてハイパーターミナルを終了する

「"sample"と名前付けされた接続を保存しますか?」と表示されますが、とくに保存する必要はあ りません。

#### **おしらせ**

● P.34の操作7以降、「ハイパーターミナル」で入力したATコマンドが表示されないことがあります。このよう なときは、 ATE1 と入力すれば、以降に入力するATコマンドが見えるようになります。 ● ATコマンドで接続先(APN)設定をリセットする場合 ・リセットを行った場合、cid=1の接続先(APN)設定が「mopera.ne.jp」(初期値)に、cid=3の接続先(APN)設定が 「mopera.net」(初期値)に戻り、cid=2、4~10の設定は未登録となります。 <入力方法> AT+CGDCONT= 4 (すべてのcidをリセットする場合) AT+CGDCONT= 〈cid〉 (特定のcidのみリセットする場合) ● ATコマンドで接続先 (APN)設定を確認する場合 ・ 現在の設定内容を表示させます。 <入力方法>  $AT + CGDCONT?$ 

## **発信者番号の通知/非通知を設定する**

- パケット通信を行うときに、通知/非通知設定(接続先にお客様の発信者番号を通知する、しな いの設定)を行うことができます。発信者番号はお客様の大切な情報なので、通知する際には十 分にご注意ください。
- d 発信者番号の通知/非通知設定は、ダイヤルアップ接続を行う前にATコマンドで設定できます。
- 発信者番号の通知/非通知、または「設定なし」(初期値)に戻すには \* DGPIRコマンド (P.48) で設定します。

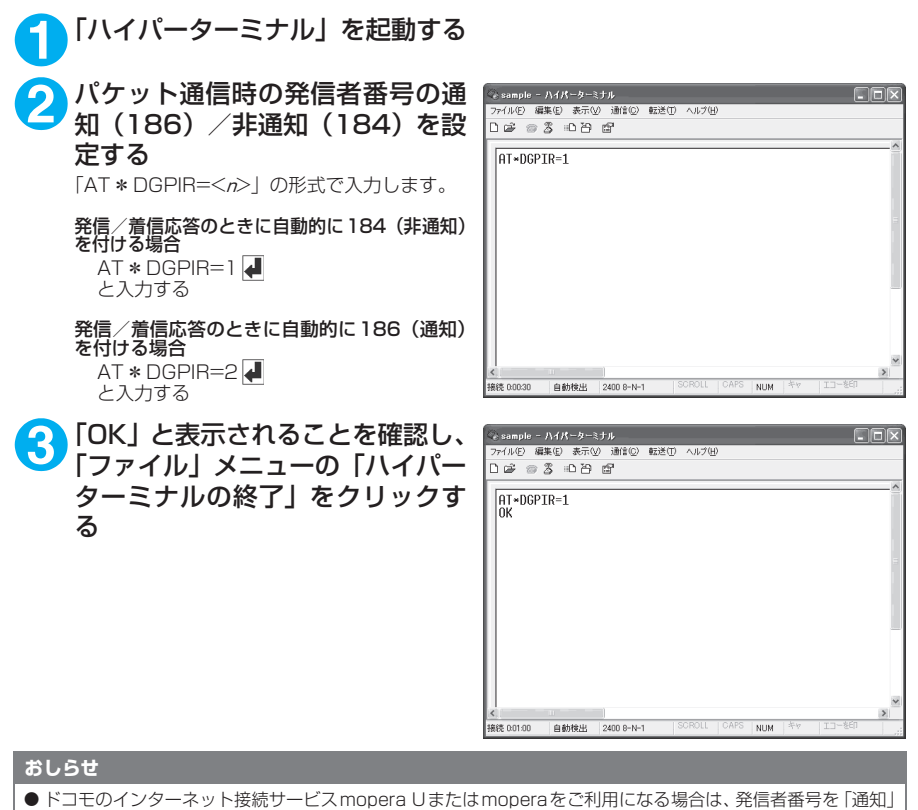

に設定する必要があります。

#### ダイヤルアップネットワークでの186 (通知) /184 (非通知)設定について

ダイヤルアップネットワークの設定でも、接続先の番号に186/184を付けることができます。 \*DGPIRコマンド、ダイヤルアップネットワークの設定の両方で186/184の設定を行った場合、以下 のようになります。

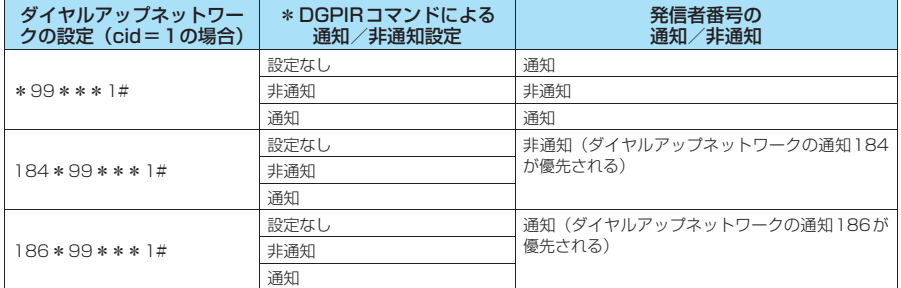

# **ダイヤルアップの設定を行う**

- d ここではパケット通信でmopera Uに接続する場合を例に説明しています。
- d パケット通信で接続する場合、mopera Uでは「\*99\*\*\*3#」、moperaでは「\*99\*\*\* 1#」を接続先の電話番号に入力してください。64Kデータ通信で接続する場合、mopera Uでは 「\*8701」、moperaでは「\*9601」を接続先の電話番号に入力してください。

### **Windows Vistaでダイヤルアップの設定を行う**

- **1** 「 」→「接続先」を開く
- **2** 「接続またはネットワークをセットアップします」をクリックする
- **3** 「ダイヤルアップ接続をセットアップします」を選択し、「次へ」をクリッ クする

決定するための説明を表示します

キャンセル

**4** モデムの選択画面が表示された場 ● 3 タイヤルアップ提供をセットアップします 合は、「FOMA N705iμ モデム」 アのモデムを使いますか? をクリックする モデムの選択画面は、複数のモデムが存在する  $\begin{picture}(180,10) \put(0,0){\line(1,0){10}} \put(10,0){\line(1,0){10}} \put(10,0){\line(1,0){10}} \put(10,0){\line(1,0){10}} \put(10,0){\line(1,0){10}} \put(10,0){\line(1,0){10}} \put(10,0){\line(1,0){10}} \put(10,0){\line(1,0){10}} \put(10,0){\line(1,0){10}} \put(10,0){\line(1,0){10}} \put(10,0){\line(1,0){10}} \put(10,0){\line($ ときのみ表示されます。  $\sum_{\substack{\pm \mu \to \Delta}}^{\text{FOMA N905i}}$ 

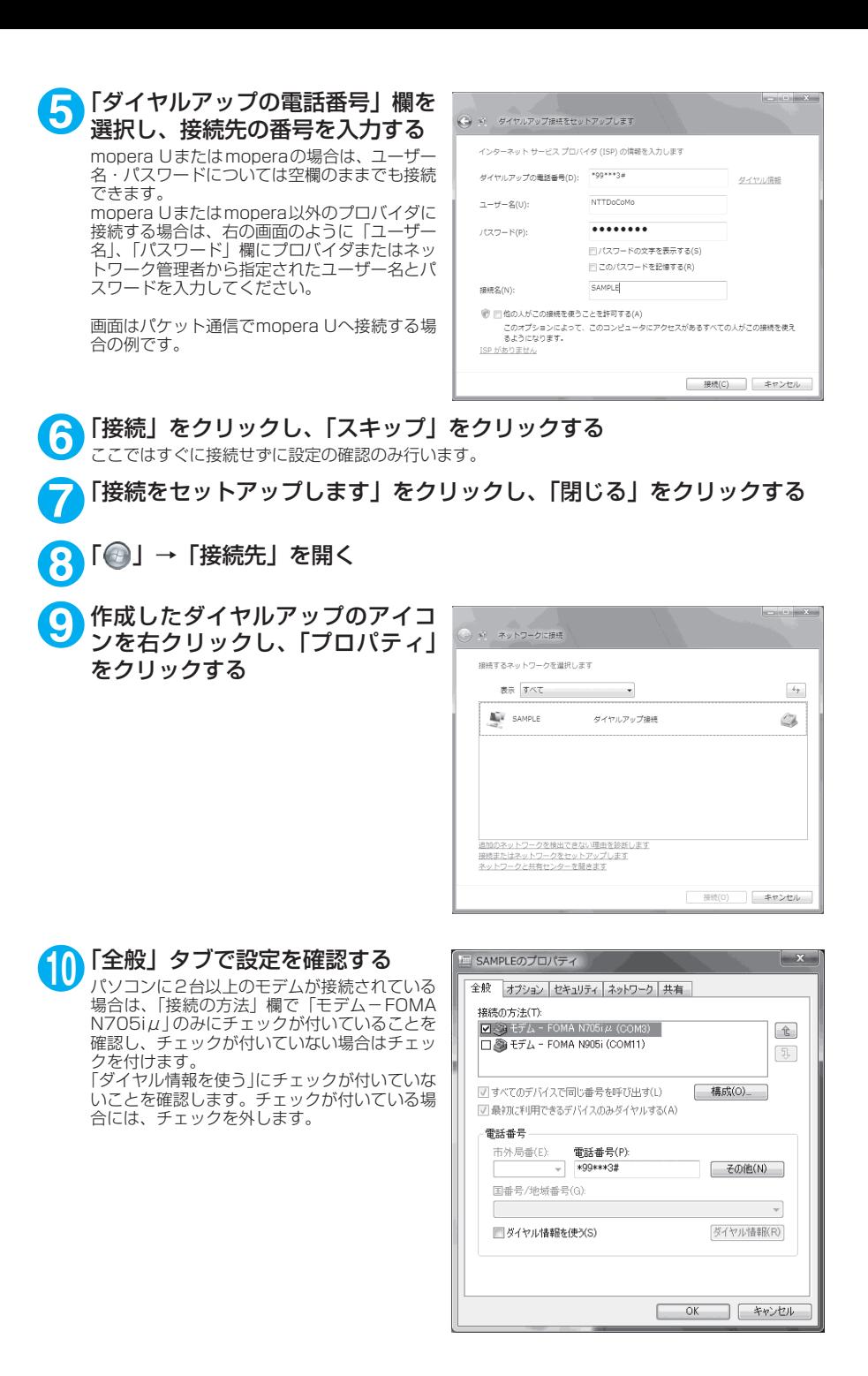

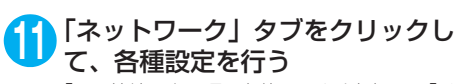

「この接続は次の項目を使用します」欄は、「イ ンターネット プロトコル バージョン4(TCP/ IPv4)」のみにチェックを付けます。ご利用に なるプロバイダの指示がある場合は、「QoS パ ケットスケジューラ」および、その他の項目に チェックを付けます。

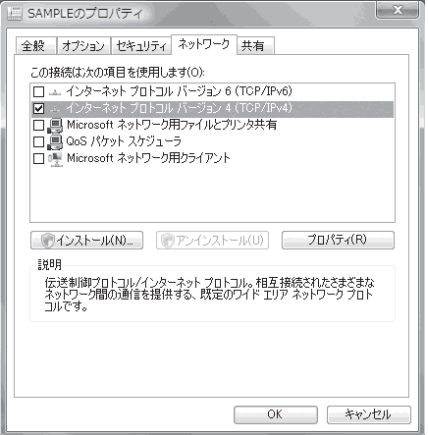

# **12**「オプション」タブをクリックし、「PPP設定」をクリックする

**13** すべてのチェックを外し、「OK」を クリックする

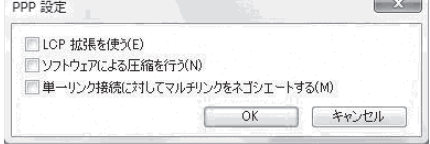

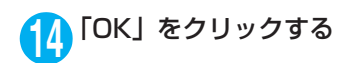

**Windows XPでダイヤルアップの設定を行う** 

- **1** 「スタート」→「すべてのプログラム」→「アクセサリ」→「通信」→「新 しい接続ウィザード」の順に開く
- 「新しい接続ウィザード」画面が表 **FILG RECYTE** 示されたら、「次へ」をクリックす る

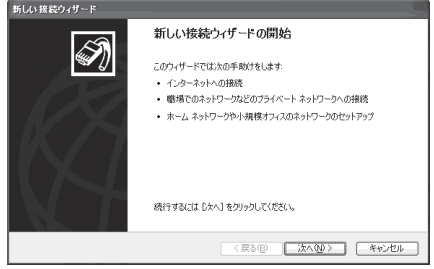

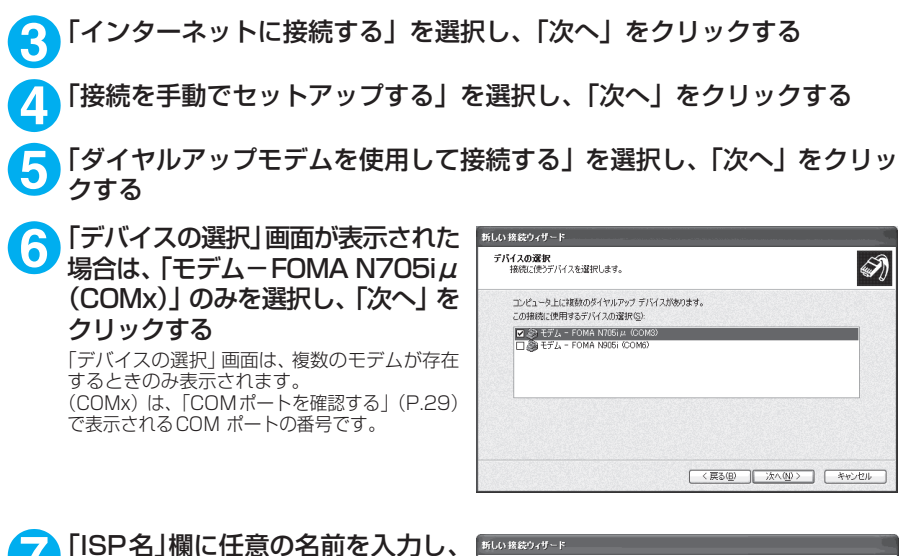

「次へ」をクリックする

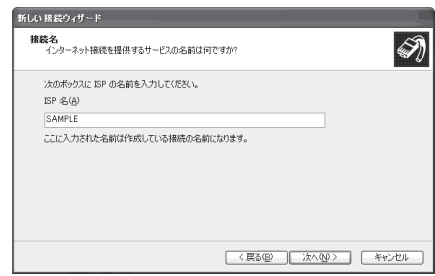

**8** 「電話番号」欄に接続先の番号を入 力し、「次へ」をクリックする .<br>新しい 接続ウィザード ダイヤルする電話番号<br>- SP/の電話番号&SP字L7(だない)  $\bigcircledast$ 画面はパケット通信でmopera Uへ接続する場 -<br>下に電話番号を入力してください。 電話番号(P):<br>#00\*\*\*3# 識別番号または市外局番が必要な場合がおります。よくわからないときは、電話でその電話番<br>号にダイヤル「アくだない」モデルの資格限にえる場合はダイヤル「ホテの番号が正認です。

新しい 接続ウィザード

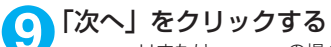

合の例です。

mopera Uまたはmoperaの場合は、ユーザー 名・パスワードについては空欄のままでも接続 できます。

mopera Uまたはmopera以外のプロバイダに 接続する場合は、右の画面のように「ユーザー 名」、「パスワード」、「パスワードの確認入力」 欄にプロバイダまたはネットワーク管理者から 指定されたユーザー名とパスワードを入力して ください。

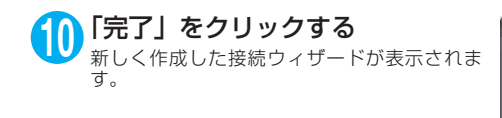

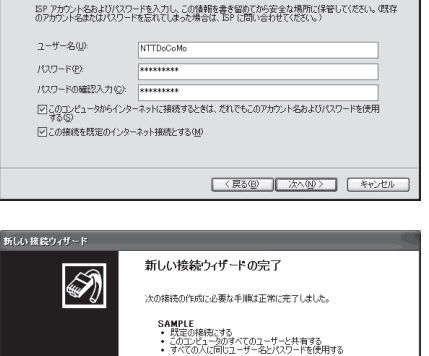

この特徴は、「ネットワーク特徴」ではルがご保存されます。 ■『の接続へのショートカットをデスクトップに追加する(S) 場跡を作成してウィザードを閉じるには、「家マ」をクリックしてください。

< 戻る(B) | 完了 | キャンセル

インターネット アカウント情報<br>インターネット アカウントにサインインするにはアカウント名とパスワードが必要です。

[<戻る(B) | 次へ(M) | キャンセル

ଛ

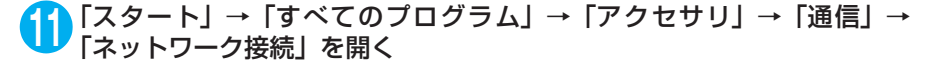

**12** 作成したダイヤルアップのアイコ ン を 選 択 し て、「フ ァ イ ル」メ ニューの「プロパティ」を開く

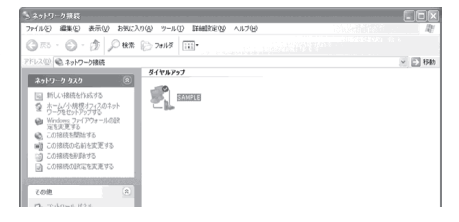

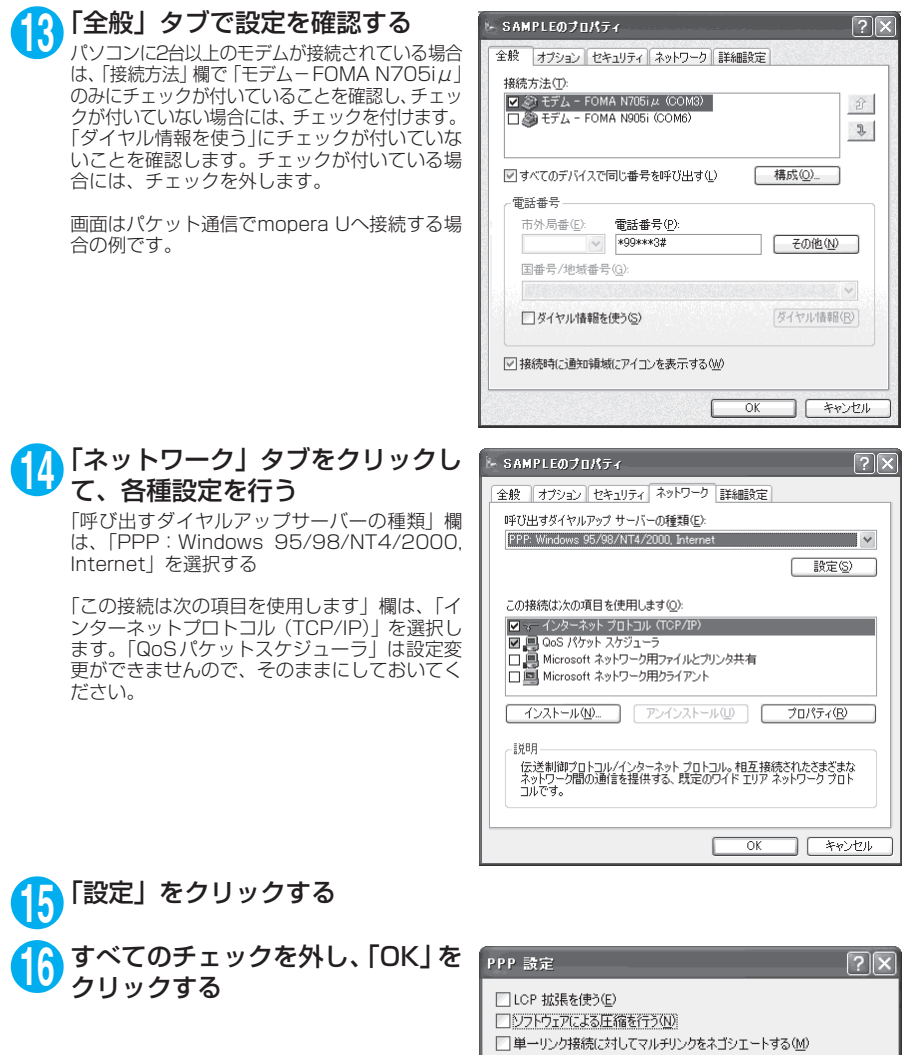

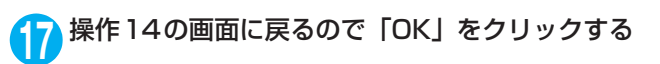

■ ■ ニキャンセル

 $OK$ ſ

**Windows 2000でダイヤルアップの設定を行う**

**1** 「スタート」→「プログラム」→「アクセサリ」→「通信」→「ネットワー クとダイヤルアップ接続」の順に開く

**2** ネットワークとダイヤルアップ接 続内の「新しい接続の作成」をダ ブルクリックする

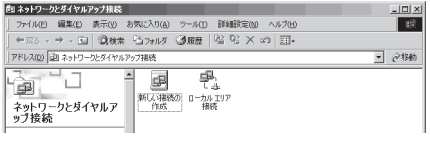

**3** 「所在地情報」画面が表示された場合は、「市外局番」を入力し、「OK」を クリックする

「所在地情報」画面は操作2で「新しい接続の作成」をはじめて起動したときのみ表示されます。 2回目以降は、この画面は表示されず、「ネットワークの接続ウィザード」画面が表示されるので、 操作5に進んでください。

- **4** 「電話とモデムのオプション」画面が表示されてから、「OK」をクリック する
- **5** 「ネットワークの接続ウィザード」画面が表示されてから、「次へ」をク リックする
- **6** 「インターネットにダイヤルアップ接続する」を選択し、「次へ」をクリッ クする
- **7** 「インターネット接続を手動で設定するか、またはローカルエリアネット ワーク(LAN)を使って接続します」を選択し、「次へ」をクリックする
- **8** 「電話回線とモデムを使ってインターネットに接続します」を選択し、「次 へ」をクリックする
- **9** 「インターネットへの接続に使う モデムを選択する」欄が、「FOMA N705iμ」になっていることを確 認し、「次へ」をクリックする 「FOMA N705iμ」になっていない場合は、 「FOMA N705iμ」を選択する

「FOMA N705iμ」以外のモデムがインストー ルされていない場合は、この画面は表示されま せん。

**10**「電話番号」欄に接続先の番号を入 力し、「詳細設定」をクリックする 「市外局番とダイヤル情報を使う」のチェックを 外してください。 画面はパケット通信でmopera Uへ接続する場

合の例です。

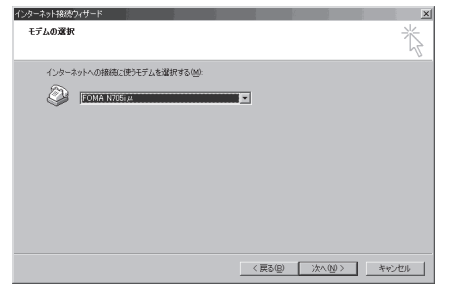

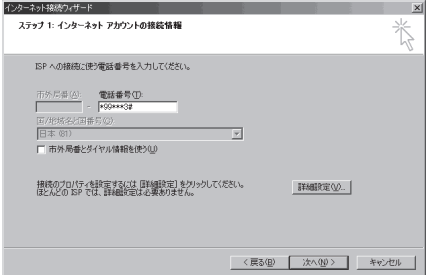

### **11**「接続」タブの中を画面例のように 設定し、「アドレス」タブをクリッ クする

mopera Uまたはmopera以外のプロバイダに 接続する場合は、「接続の種類」、「ログオンの手 続き については、 インターネットサービスプ ロバイダまたはネットワーク管理者から指定さ れたとおり設定します。

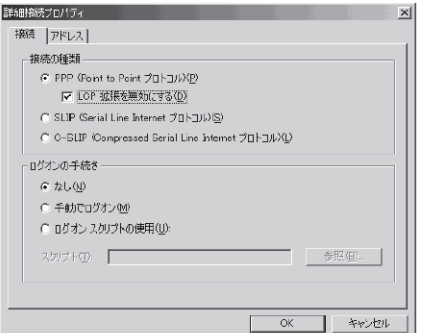

### **12**「アドレス」タブのIPアドレスおよ びDNS(ドメインネームサービス) アドレスを画面例のように設定 し、「OK」をクリックする

mopera Uまたはmopera以外のプロバイダに 接続する場合、「IPアドレス」、「ISPによるDNS (ドメインネームサービス)アドレスの自動割り 当て」については、インターネットサービスプ ロバイダまたはネットワーク管理者から指定さ れたとおり設定します。

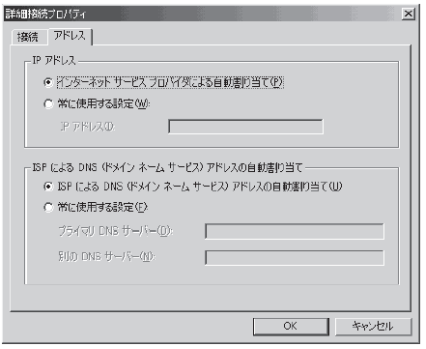

# **13** 操作10の画面に戻るので、「次へ」をクリックする

### **14** 「次へ」をクリックする

mopera Uまたはmoperaの場合は、ユーザー 名・パスワードについては空欄のままでも接続 できます。

mopera Uまたはmopera以外のプロバイダに 接続する場合、右の画面のように「ユーザー名」、 「パスワード」欄については、インターネット サービスプロバイダまたはネットワーク管理者 から指定されたとおり設定します。

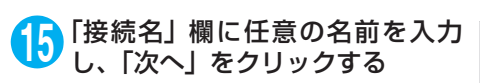

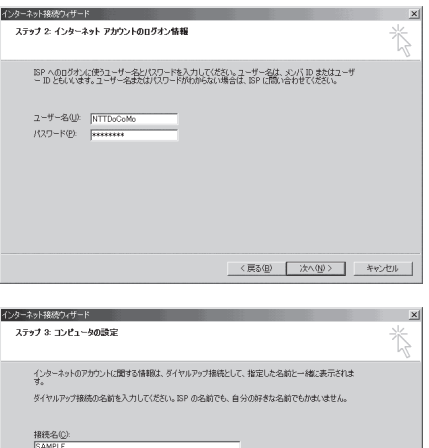

〈戻る(B) 【 次へ(M) > 】 キャンセル

# **16**「いいえ」を選択し、「次へ」をクリックする **17**「完了」をクリックする **18** 作成したダイヤルアップのアイコ

ンを選択し、「ファイル」メニュー の「プロパティ」を開く

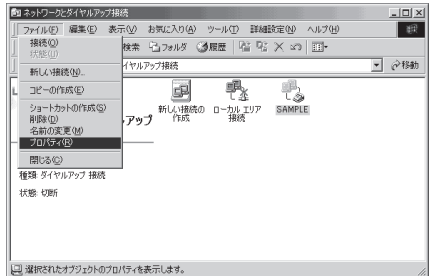

### **19**「全般」タブで設定を確認する パソコンに2台以上モデムが接続されている場

合は、「接続の方法」欄で「モデム- FOMA N705iμ」のみにチェックが付いていることを 確認し、チェックが付いていない場合には、 チェックを付けます。 「ダイヤル情報を使う」にチェックが付いていな

いことを確認します。チェックが付いている場 合には、チェックを外します。

画面はパケット通信でmopera Uへ接続する場 合の例です。

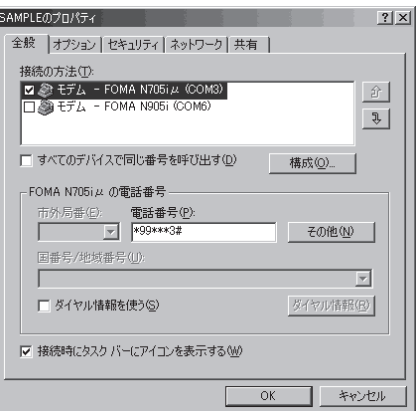

### **20**「ネットワーク」タブをクリックし て各種設定を行う

「呼び出すダイヤルアップサーバーの種類」欄 は、「PPP:Windows 95/98/NT4/2000, Internet」を選択する

コンポーネントは「インターネットプロトコル (TCP/IP)」のみをチェックします。

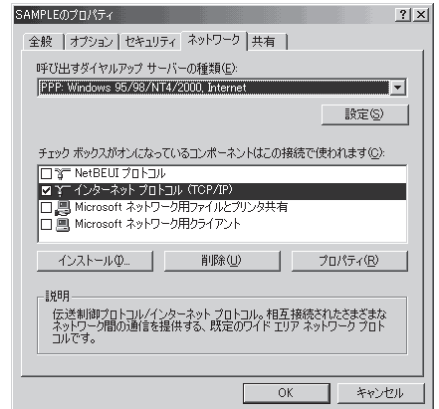

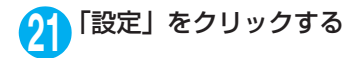

2 すべてのチェックを外し、「OK」を PPP の設定  $|?| \times |$ クリックする □ LCP 拡張を使う(E) □ ソフトウェアによる圧縮を行う(N) □ 単一リンク接続に対してマルチリンクをネゴシエートする(M)

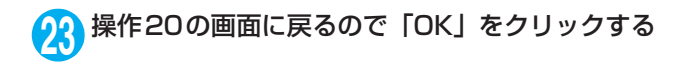

### **ダイヤルアップ接続を実行する**

ここでは、設定したダイヤルアップを使って、パケット通信のダイヤルアップ接続をする方法につい て説明しています。

<例:Windows XPの場合>

**1** FOMA 充電機能付USB接続ケーブル 01(別売)でFOMA端末とパソコ ンを接続する

「取り付け方法」→P.7

#### **2** 「スタート」→「すべてのプログラム」→「アクセサリ」→「通信」→ 「ネットワーク接続」を開く

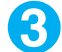

### **3** 接続先を開く

P.39の操作7で設定したISP名のダイヤルアッ プの接続先アイコンを選択して、「ネットワーク タスク」→「この接続を開始する」を選択する か、接続先のアイコンをダブルクリックする

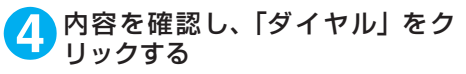

右の画面はmopera Uに接続する場合の例で す。mopera Uまたはmoperaの場合は、ユー ザー名・パスワードについては空欄のままでも 接続できます。

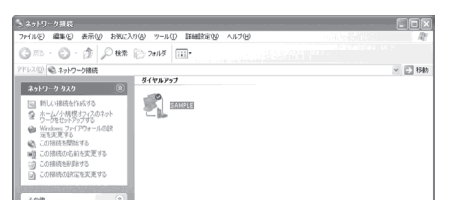

 $\cap$ K

キャンセル

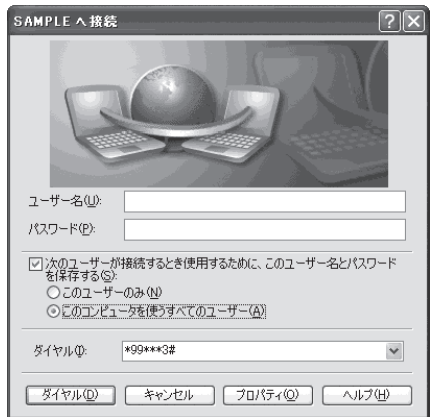

<接続中の状態を示す画面が表示されます> この間にユーザー名、パスワードの確認など のログオン処理が行われます。

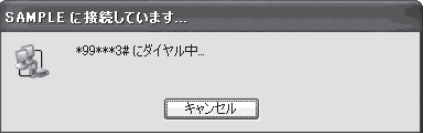

#### <接続の完了>

接続が完了すると、デスクトップ右下のタス クバーのインジケータから、右の画面のよう なメッセージが数秒間表示されます(OSに よっては接続完了画面が表示される場合が あります。「OK」をクリックしてください)。 ブラウザソフトを起動してサイトやイン ターネットホームページを閲覧したり、電子 メールなどを利用できます。 右の画面のようなメッセージが表示されな

い場合は、「ダイヤルアップネットワークの 設定」(P.29)、「ダイヤルアップの設定を行 う」(P.36)を再度確認してください。 通信状態については、P.25を参照してくだ さい。

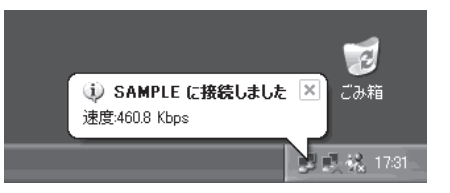

ダイヤルアップアイコン

# **切断のしかた**

インターネットブラウザを終了しただけでは、通信回線が切断されない場合があります。以下の操作 で確実に切断してください。ここではWindows XPを例に説明します。

**1** タスクトレイのダイヤルアップア イコンをクリックする

インターネット接続の状態画面が表示されま す。

#### Windows Vistaの場合

「●」→「接続先」の順に開く 接続しているダイヤルアップを選択します。

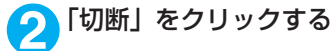

**おしらせ**

● パソコンに表示される通信速度は実際の通信速度とは異なる場合があります。

# **ATコマンド一覧**

# **FOMA端末から使用できるATコマンド**

● ATコマンド一覧では、以下の略を使用しています。 [&F] :AT&Fコマンドで設定が初期化されるコマンドです。 [&W] :AT&Wコマンドで設定が保存されるコマンドです。ATZコマンドで設定値を呼び戻すこ とができます。

● 外部機器から発信·ATコマンド発信を行った場合、Aモード/デュアルモードのときはAナンバー で、BモードのときはBナンバーで発信します。

# **モデムポートコマンド一覧**

FOMA N705iμ(モデム)で使用できるコマンドです。

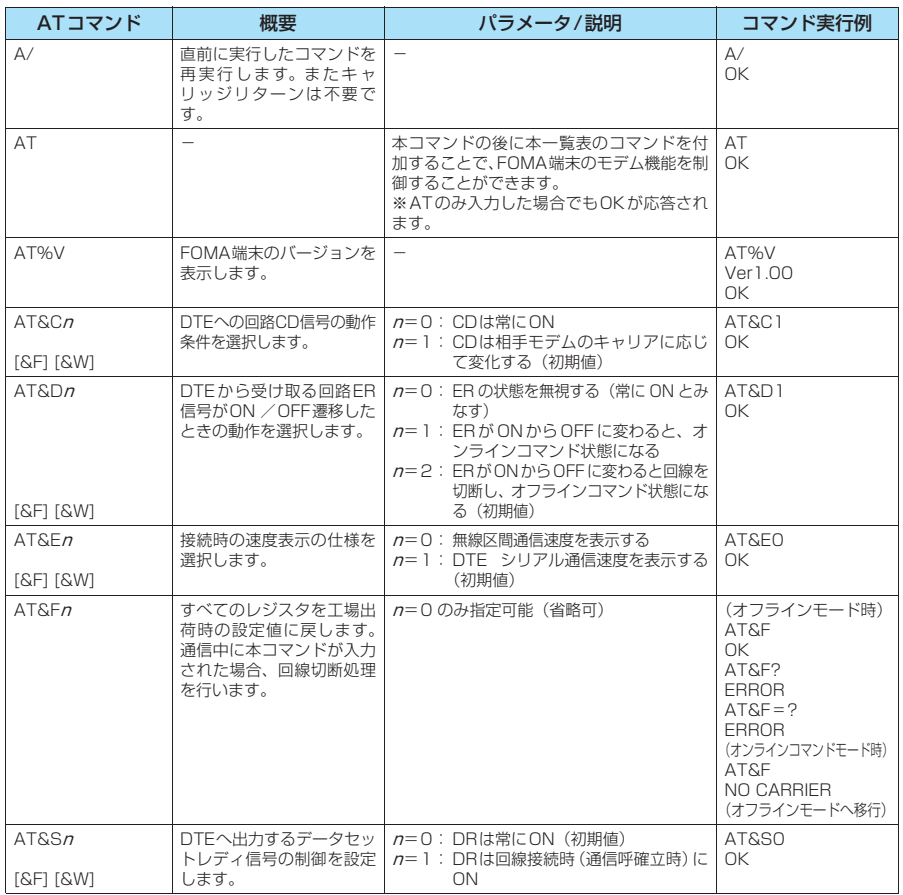

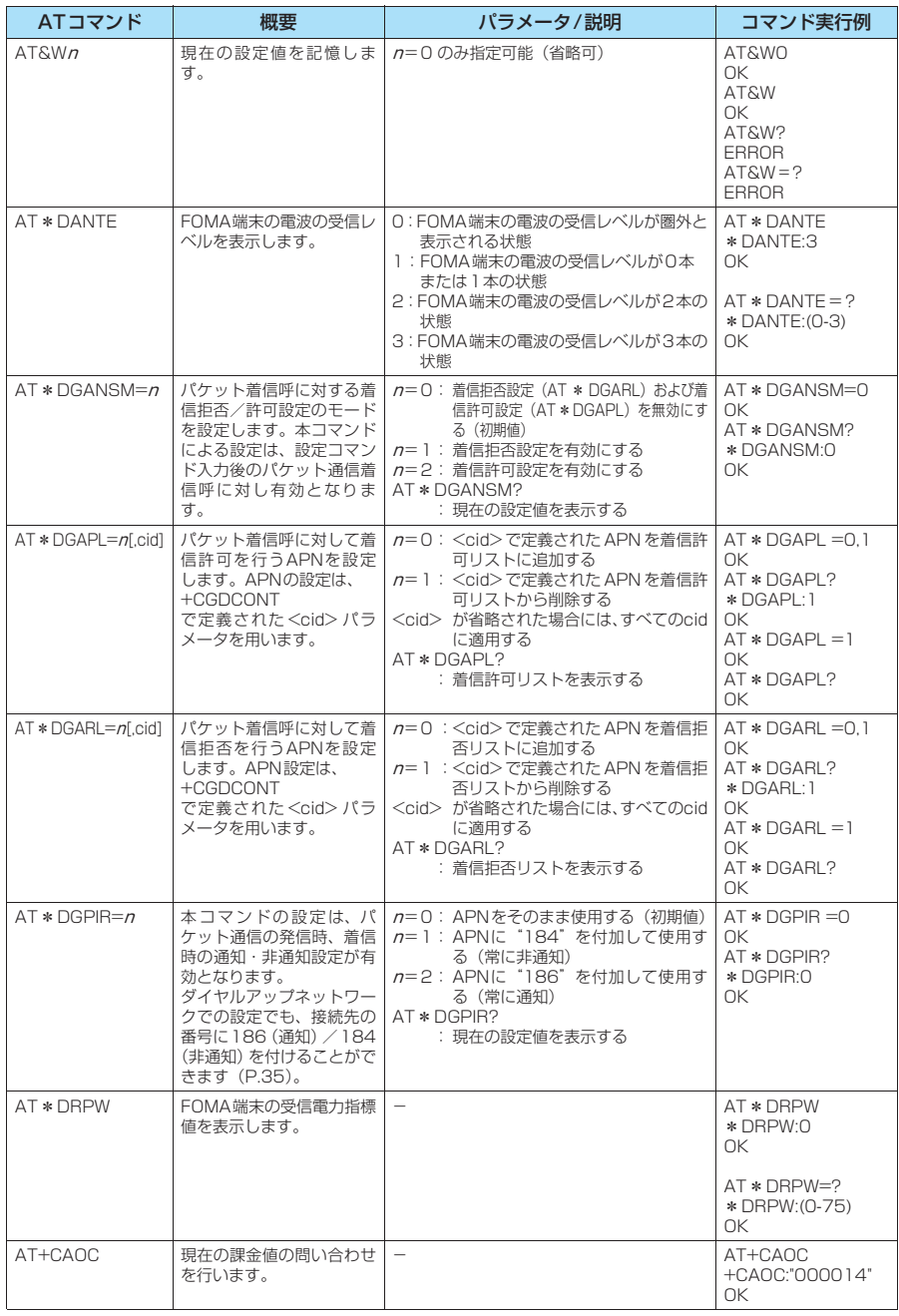

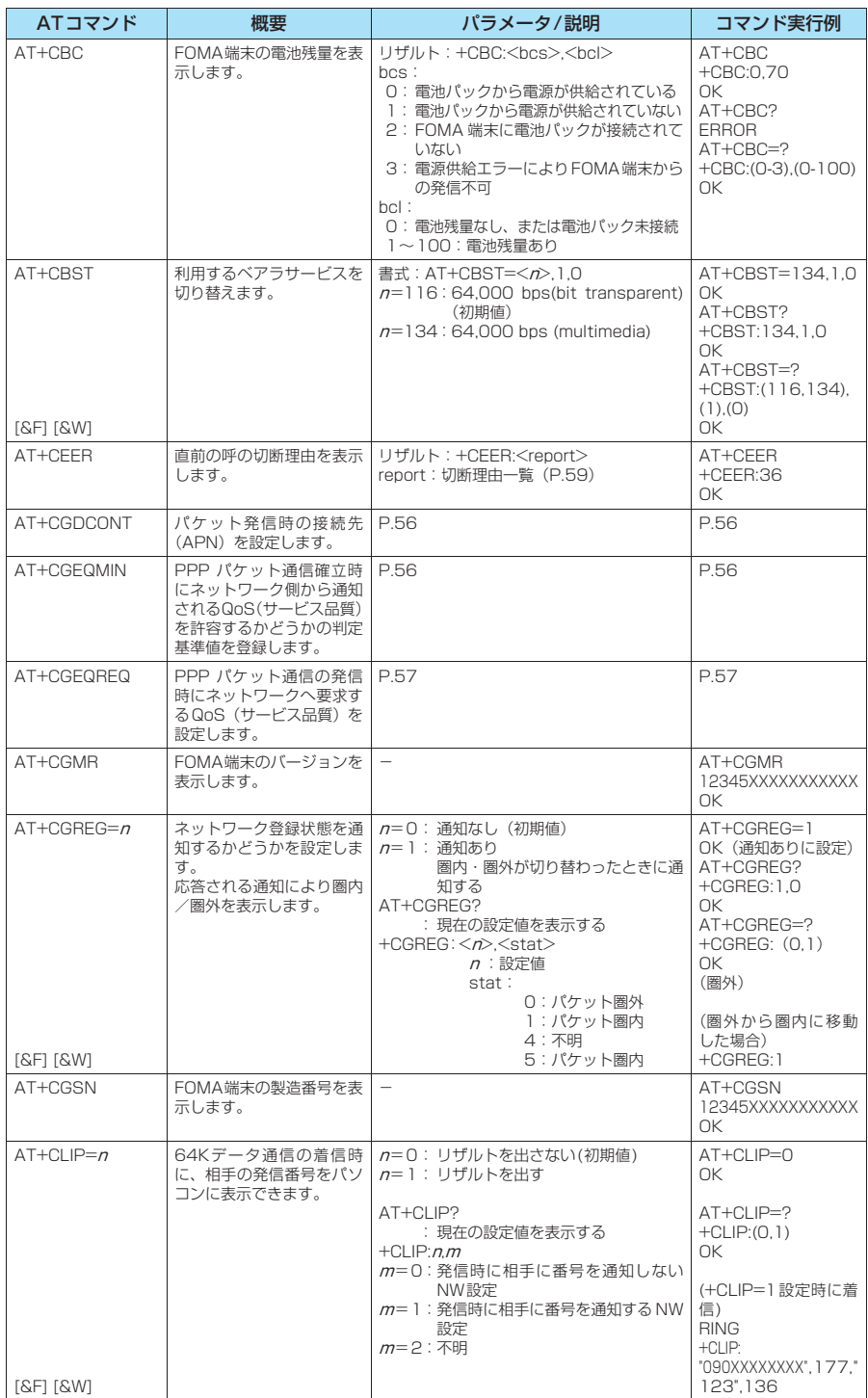

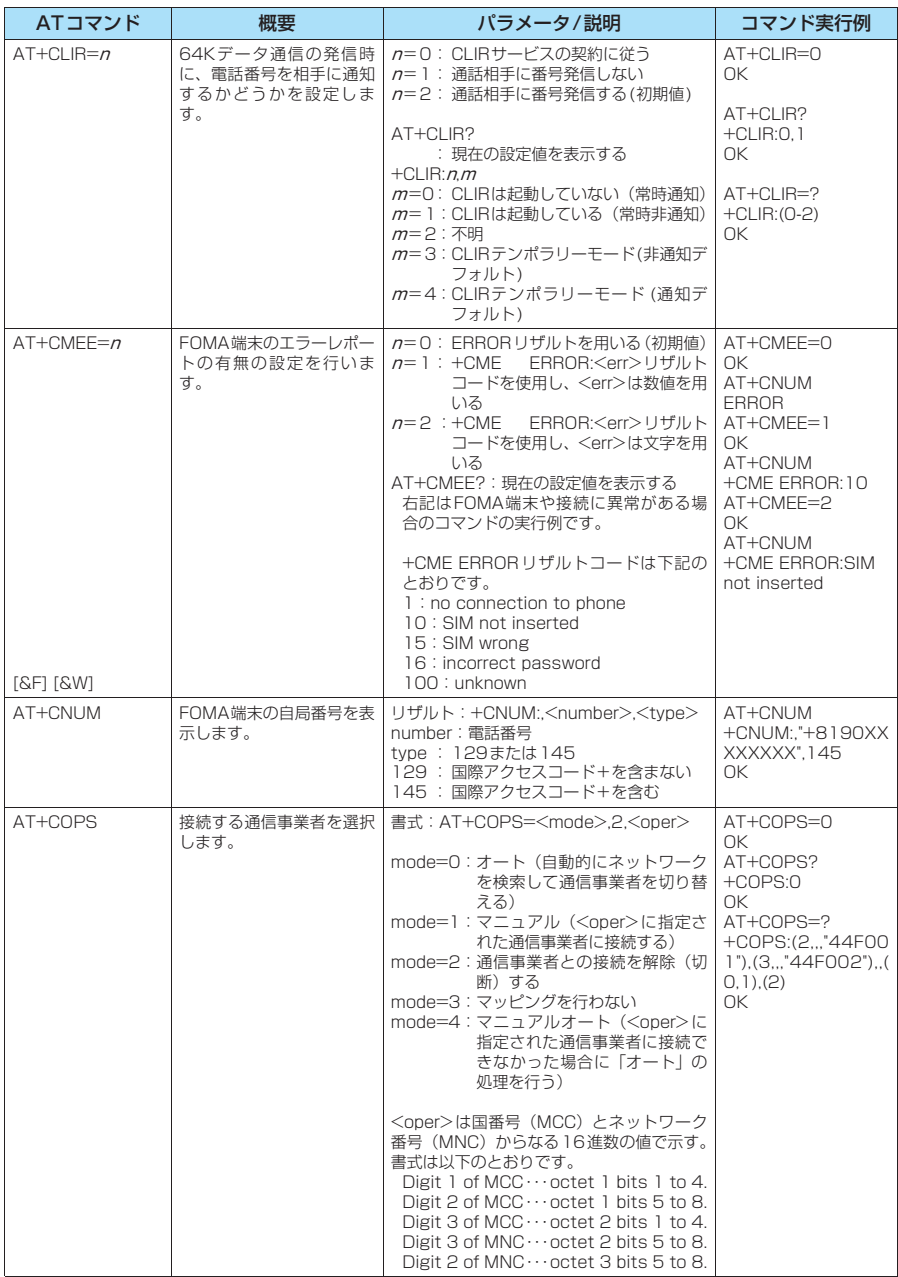

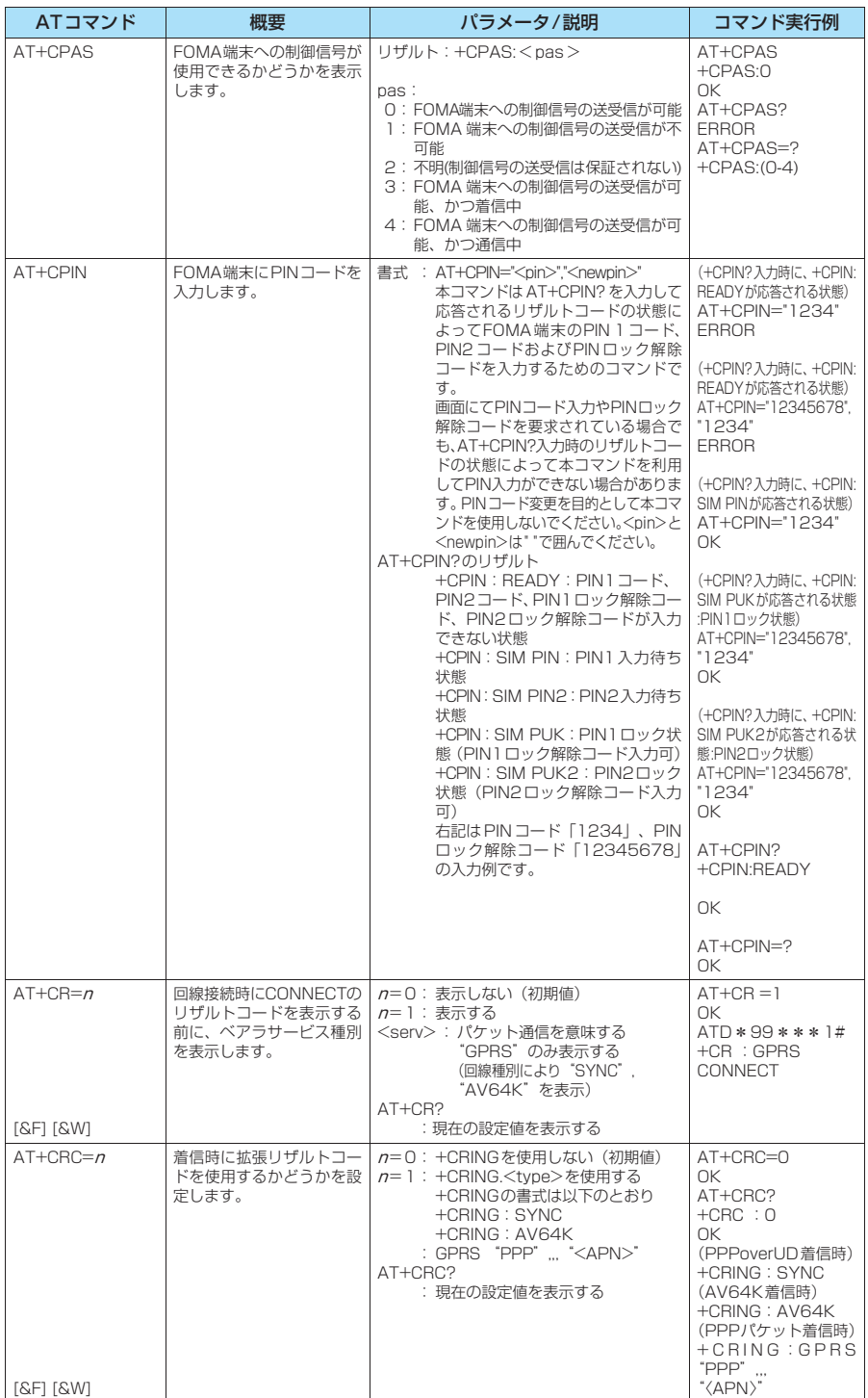

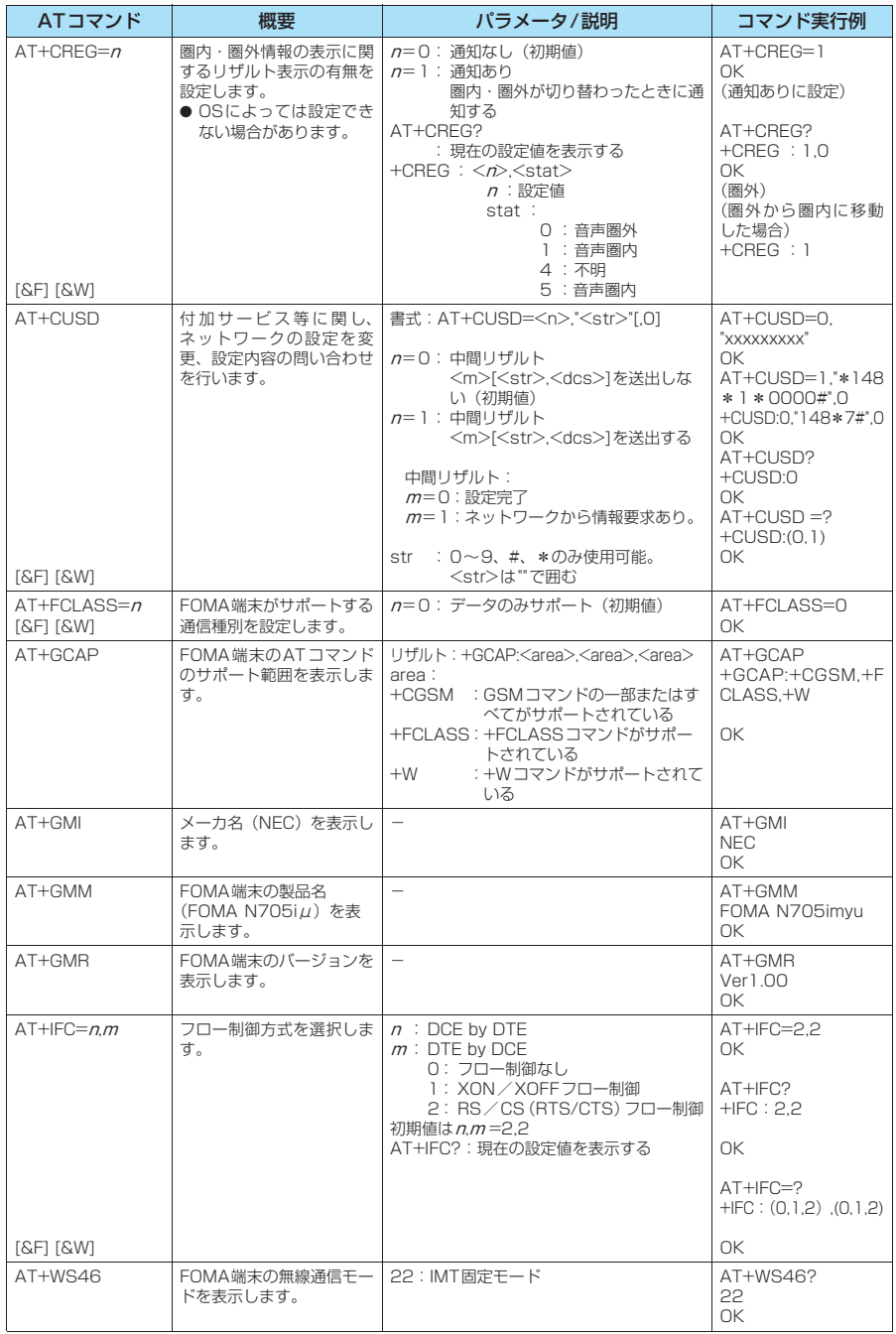

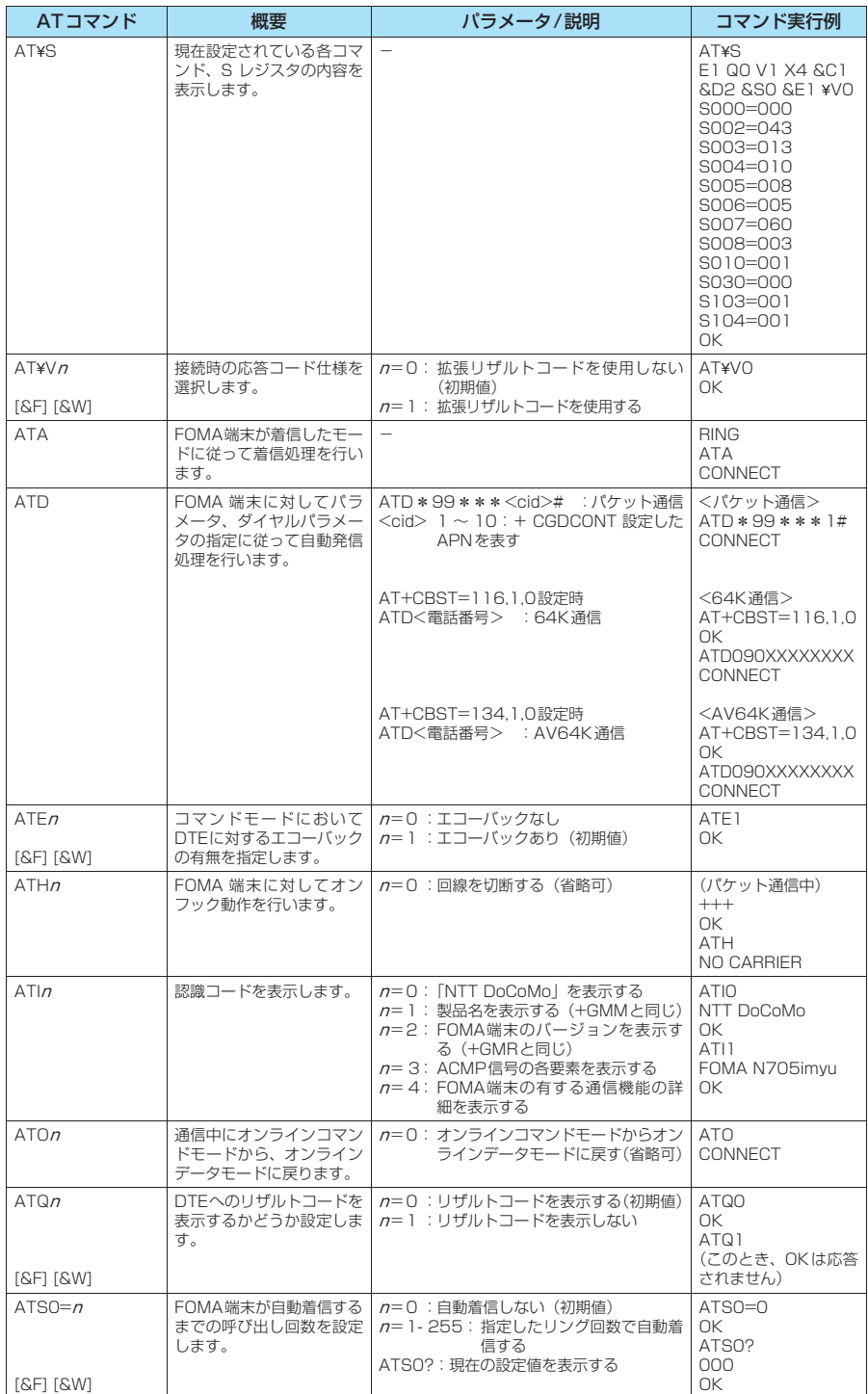

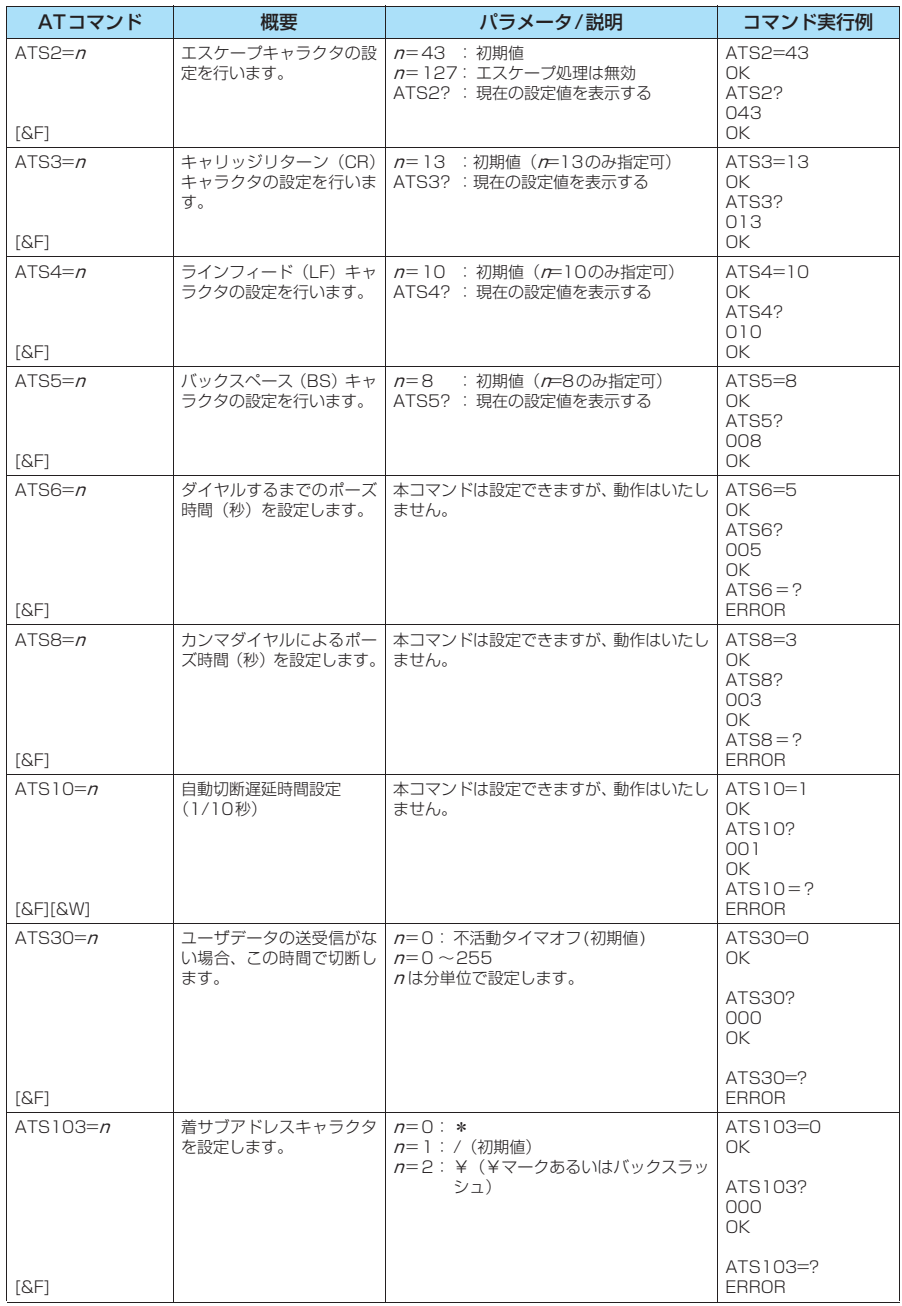

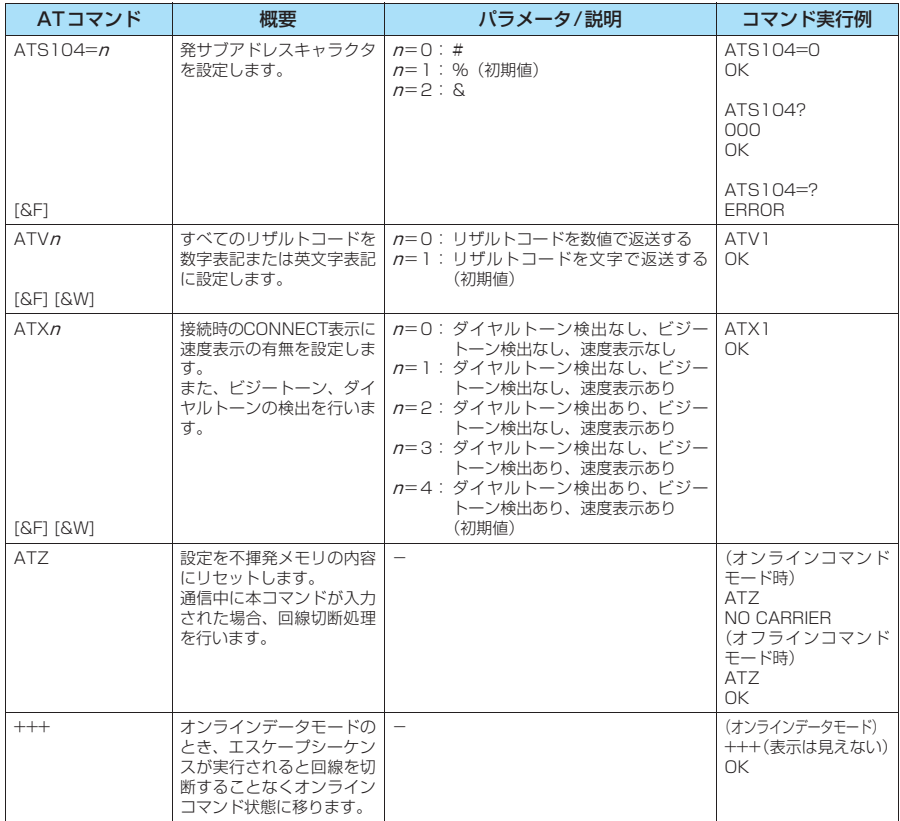

### ● ATコマンドの補足説明

#### ■ 動作しないコマンド

以下のコマンドは、エラーにはなりませんがコマンドの動作はしません。 · ATT (トーン設定) · ATP (パルス設定)

#### ■ コマンド名: +CGDCONT

#### ・概要

パケット発信時の接続先(APN)の設定を行います。 本コマンドは設定コマンドですが、&Wにより書き込まれる不揮発メモリには記憶されません。&F、Zによるリ セットも行われません。

・書式

+CGDCONT=[ <cid>[ ,"<PDP\_type>"[ ,"<APN>"] ] ]

・パラメータ説明

パケット発信時の接続先(APN)を設定します。設定例は以下のコマンド実行例を参照してください。  $\langle$ cid $\rangle$ <sup>\*1</sup>: 1~10

<PDP\_type>※2: PPPまたはIP

<APN>※3: 任意

- ※1:<cid>は、FOMA端末内に登録するパケット通信での接続先(APN)を管理する番号です。FOMA端末で は1~10が登録できます。<cid>=1にはmopera.ne.jpが、<cid>=3にはmopera.netが初期値として 登録されていますので、cidは2または4~10に設定します。
- ※2:<PDP\_type>は、接続方式です。FOMA 端末は PPP またはIP を指定できます。<cid>=1にはPPPが、 <cid>=3にはIPが初期値として登録されています。
- ※3:<APN>は、接続先を示す接続先ごとの任意の文字列です。

#### ・パラメータを省略した場合の動作

+CGDCONT=:すべての<cid>に対し初期値を設定します。 +CGDCONT=<cid>:指定された<cid>を初期値に設定します。 +CGDCONT=?:設定可能な値のリスト値を表示します。 +CGDCONT?:現在の設定を表示します。

・コマンド実行例

abcというAPN名を登録する場合のコマンド(cidが2の場合) AT+CGDCONT=2,"PPP","abc" OK

#### ■ コマンド名: +CGEQMIN=[パラメータ]

・概要

PPPパケット通信確立時にネットワーク側から通知されるQoS(サービス品質)を許容するかどうかの判定基準 値を登録します。

設定パターンは、以下のコマンド実行例に記載されている4パターンが設定できます。

本コマンドは設定コマンドですが、&Wにより書き込まれる不揮発メモリには記憶されません。&F、Zによるリ セットも行われません。

・書式

+CGEQMIN=[<cid>[ ,,<Maximum bitrate UL>[ ,<Maximum bitrate DL>] ] ]

・パラメータ説明

 $\langle$ cid $\rangle$ <sup>\*</sup> $1$  :  $1 \sim 10$ 

<Maximum bitrate UL><sup>※2</sup>: なし (初期値) または384

<Maximum bitrate DL>※2: なし(初期値)または3,648

- ※1:<cid>は、FOMA端末内に登録するパケット通信での接続先(APN)を管理する番号です。FOMA端末で は1~10が登録できます。<cid>=1にはmopera.ne.jpが、<cid>=3にはmopera.netが初期値として 登録されていますので、cidは2または4~10に設定します。
- ※2:<Maximum bitrate UL>および<Maximum bitrate DL>は、FOMA端末と基地局間の上りおよび下り 最低通信速度[kbps]の設定です。なし(初期値)の場合はすべての速度を許容しますが、384および3,648 を設定した場合はこれらの値以外での速度の接続は許容しないため、パケット通信がつながらない場合があ りますのでご注意ください。

#### ・パラメータを省略した場合の動作

+CGEQMIN= :すべての<cid>に対し初期値を設定します。

- +CGEQMIN=<cid>:指定された<cid>を初期値に設定します。
- +CGEQMIN=?:設定可能な値のリスト値を表示します。
- +CGEQMIN?:現在の設定を表示します。

#### ・コマンド実行例

- 以下の4パターンのみ設定できます。(1)の設定が各cidに初期値として設定されています。
- (1) 上り/下りすべての速度を許容する場合のコマンド(cidが2の場合) AT+CGEQMIN=2
- OK
- (2) 上り384kbps/下り3,648kbpsの速度のみ許容する場合のコマンド(cidが4の場合) AT+CGEQMIN=4,,384,3648  $\cap$ K
- (3) 上り384kbps/下りはすべての速度を許容する場合のコマンド(cidが5の場合) AT+CGEQMIN=5,,384 OK
- (4) 上りすべての速度/下り3,648kbpsの速度のみ許容する場合のコマンド(cidが6の場合) AT+CGEQMIN=6,,,3648 OK

#### ■ コマンド名: +CGEQREQ=「パラメータ]

#### ・概要

PPPパケット通信の発信時にネットワークへ要求するQoS(サービス品質)を設定します。 設定は以下のコマンド実行例に記載されている1パターンのみで初期値としても設定されています。 本コマンドは設定コマンドですが、&Wにより書き込まれる不揮発メモリには記憶されません。&F、Zによるリ セットも行われません。

・書式

+CGEQREQ=[<cid>]

#### ・パラメータ説明

- $\langle$ cid $>$ <sup>\*</sup>: 1~10
- ※: <cid> は、FOMA 端末内に登録するパケット通信での接続先(APN)を管理する番号です。FOMA 端末で は1~10が登録できます。

<cid>=1にはmopera.ne.jpが、<cid>=3にはmopera.netが初期値として登録されていますので、cidは 2または4~10に設定します。

#### ・パラメータを省略した場合の動作

+CGEQREQ=:すべての<cid>に対し初期値を設定します。 +CGEQREQ=<cid>:指定された<cid>を初期値に設定します。 +CGEQREQ=?:設定可能な値のリスト値を表示します。 +CGEQREQ?:現在の設定を表示します。

#### ・コマンド実行例

以下の1パターンのみ設定できます。各cidに初期値として設定されています。 上り384kbps/下り3,648kbpsの速度で接続を要求する場合のコマンド(cidが2の場合) AT+CGEQREQ=2

OK

#### モデムポートコマンドの設定値の保存について

AT+CGDCONTコマンドによる接続先(APN)設定(P.32)、AT+CGEQMIN/AT+CGEQREQコマンドに よるQoS設定、AT \* DGAPL / AT \* DGARL / AT \* DGANSMコマンドによる着信許可·拒否設定およびAT \* DGPIRコマンドによるパケット通信の番号通知/非通知の設定を除き、ATコマンドによる設定は、FOMA端末の 電源OFF/ON時に初期化されてしまいますので、ご注意ください。なお、[&W]が付いているコマンドについて は、設定後に

**AT&W** 

と入力することにより保存できます。このとき、[&W]が付いている他の設定値も同時に保存されます。これらの 値は、電源OFF/ON後であっても、

ATZ

と入力することにより、設定値を呼び戻すことができます。

## **リザルトコード**

#### ■ データ通信に関するリザルトコード

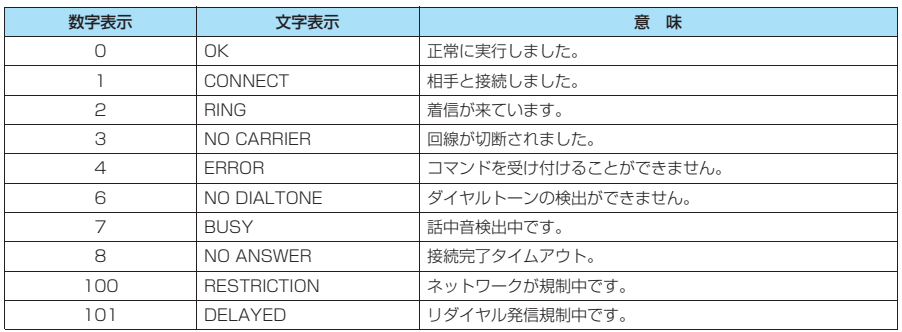

#### ■ 拡張リザルトコード

・ &E0の時

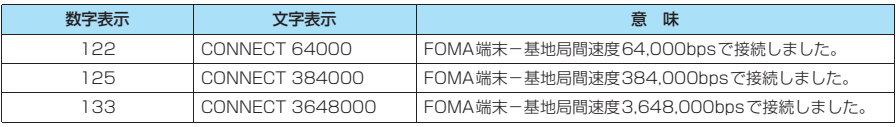

#### ・ &E1の時

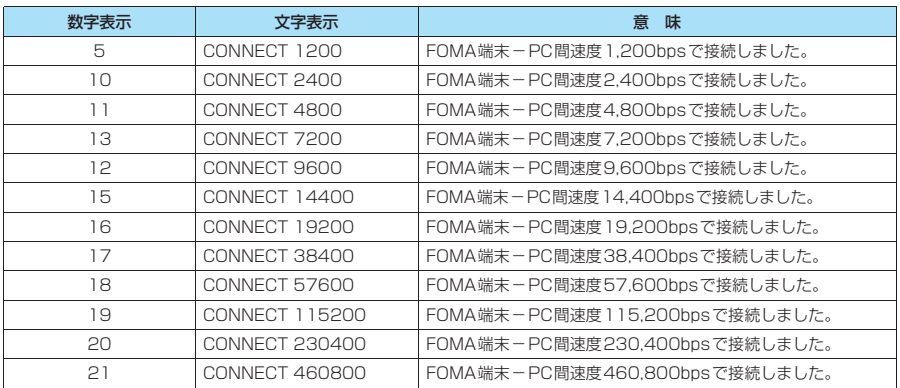

#### ■ 通信プロトコルリザルトコード

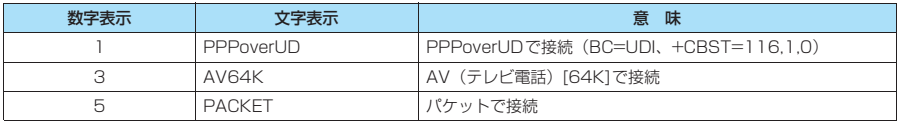

#### **おしらせ**

 $\bullet$  ATV $n\exists$ マンド (P.55) が $n=1$ に設定されている場合には文字表示形式 (初期値)、 $n=0$ に設定されている 場合には数字表示形式でリザルトコードが表示されます。

●従来の RS-232C で接続するモデムとの互換性を保つため通信速度の表示はしますが、FOMA端末-PC間は FOMA 充電機能付USB接続ケーブル 01(別売)で接続されているため、実際の接続速度と異なります。 ● 「RESTRICTION」(数字表示: 100) が表示された場合には、通信ネットワークが混雑しています。しばらく

してから接続し直してください。

### **リザルトコードの表示例**

#### ■ ATX0が設定されている場合

- AT¥Vnコマンド (P.53) の設定に関係なく接続完了の際にCONNECTのみの表示となります。 文字表示例: ATD\*99\*\*\*1# CONNECT 数字表示例: ATD\*99\*\*\*1# 1 ■ ATX1が設定されている場合 · ATX1、AT¥VOが設定されている場合(初期値) 接続完了のときに、CONNECT <FOMA端末-PC間の速度>の書式で表示します。 文字表示例: ATD\*99\*\*\*1# CONNECT 460800 数字表示例: ATD\*99\*\*\*1# 1 21 ・ATX1、AT¥V1が設定されている場合※ 接続完了のときに、以下の書式で表示します。 CONNECT <FOMA端末-PC間の速度> PACKET <接続先APN> / <上り方向(FOMA端末→無線基地局間) の最高速度>/<下り方向(FOMA端末←無線基地局間)の最高速度> 以下の例は、mopera.ne.jpに、送信最大384kbps、受信最大3,648kbpsで接続したことを表します。 文字表示例: ATD\*99\*\*\*1# CONNECT 460800 PACKET mopera.ne.jp/384/3648
	- 1 21 5 ※: ATX1、AT¥V1 を同時に設定した場合、ダイヤルアップ接続が正しく行えない場合があります。AT¥V0 だ けでのご利用をおすすめします。

### **切断理由一覧**

数字表示例: ATD\*99\*\*\*1#

#### ■ パケット通信

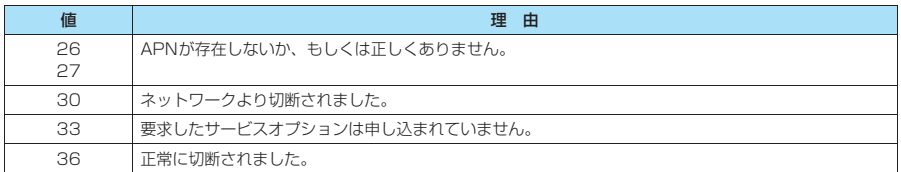

#### ■ 64Kデータ通信

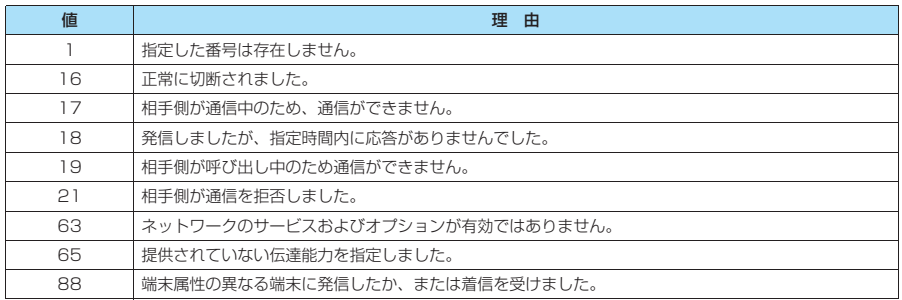